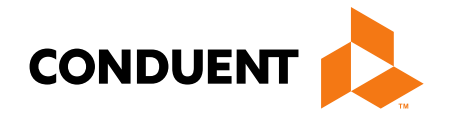

# Billing 101 Training for Providers

Billing process start to finish Presented by Deb Braga, PR Field Rep

> **Conduent Government Healthcare Solutions Montana FAS April 2021**

# **In this training…**

- Covid-19 Policy Changes policies are still in effect.
- **New Provider Questions.**
- Reminders.
- Claim preparation. What order should things be done?
- Where to I go to get information, submit & reconcile claims?
- What access do I need before I can begin?
- What are my resources?
- Most common billing errors. Individual Adjustment forms.
- Questions?

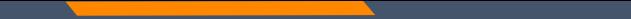

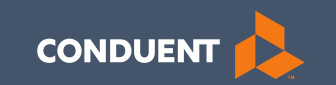

### Covid-19 Policy Changes

3

## **Covid-19 Policies**

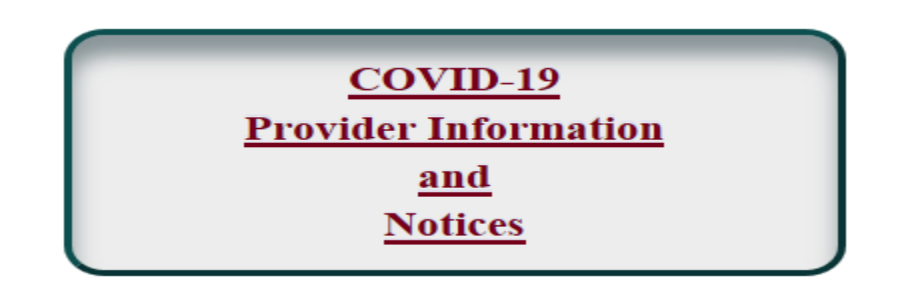

- All policies effective March 1, 2020 are still in affect.
- New **Billing for COVID-19 Vaccine** Provider Notice for pharmacies dated February 8, 2021. The vaccine is currently free to pharmacies; therefore, we will only be reimbursing for administration.
- The administration for the first dose of a two-dose vaccine will be reimbursed at \$16.94 and the second dose will be \$28.39. Single dose vaccines will be reimbursed at \$28.39.
- Please review the Provider Notice for full details.

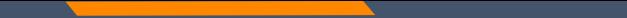

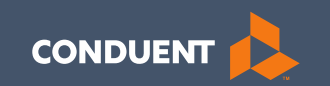

### Provider Questions and Reminders

### **Provider Questions**

Nursing Home & Swing Bed information?

- Member must have a Nursing Home span in order to bill for Swing Bed.
- Paper Nursing Home and Swing Bed claims must be on a MA-3 form.
- Electronic Nursing Home and Swing Bed claims will convert to a UB-04.
- Submitting Individual Adjustment Requests with Medicare payments. Use #4 in Section B to change the billed amount to the coinsurance amount. Then use #8 in Section B to instruct us to add the personal resource amount.

### **Reminders**

- The [MTPRhelpdesk@Conduent.com](mailto:MTPRhelpdesk@Conduent.com) can be used for generic questions. Questions related to specific member information or specific claims must be directed to the Call Center. Emails must not contain PHI. Secured emails are not accepted. Please note we have 5 business days to respond to emails.
- Conduent has 10 business to complete provider file updates.
- Supplemental documents for Enrollment applications should be faxed or emailed to [MTEnrollment@Conduent.com.](mailto:MTEnrollment@Conduent.com) If supplementals are not received within 90 days of the application date; the application will be auto-denied.
- Secret to get to a live agent when calling the Call Center. Once you have entered your NPI/Atypical number; you can press 1# to get to a live agent.

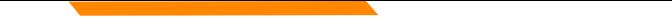

## **Additional Reminders**

### **Important Reminders about our Automated Systems**

The MATH portal and the IVR do not give services limits.

Always contact the Call Center to confirm service limits.

The verbiage on the IVR can be confusing when it comes to covered services.

It may say the member is eligible for eye exam & glasses. That only means that the member's coverage allows for this service.

It may say that the member is eligible for vision or dental services when the member only has QMB. This is because Medicare may cover some services in medical setting.

Inconsistent waiver information on MATH portal.

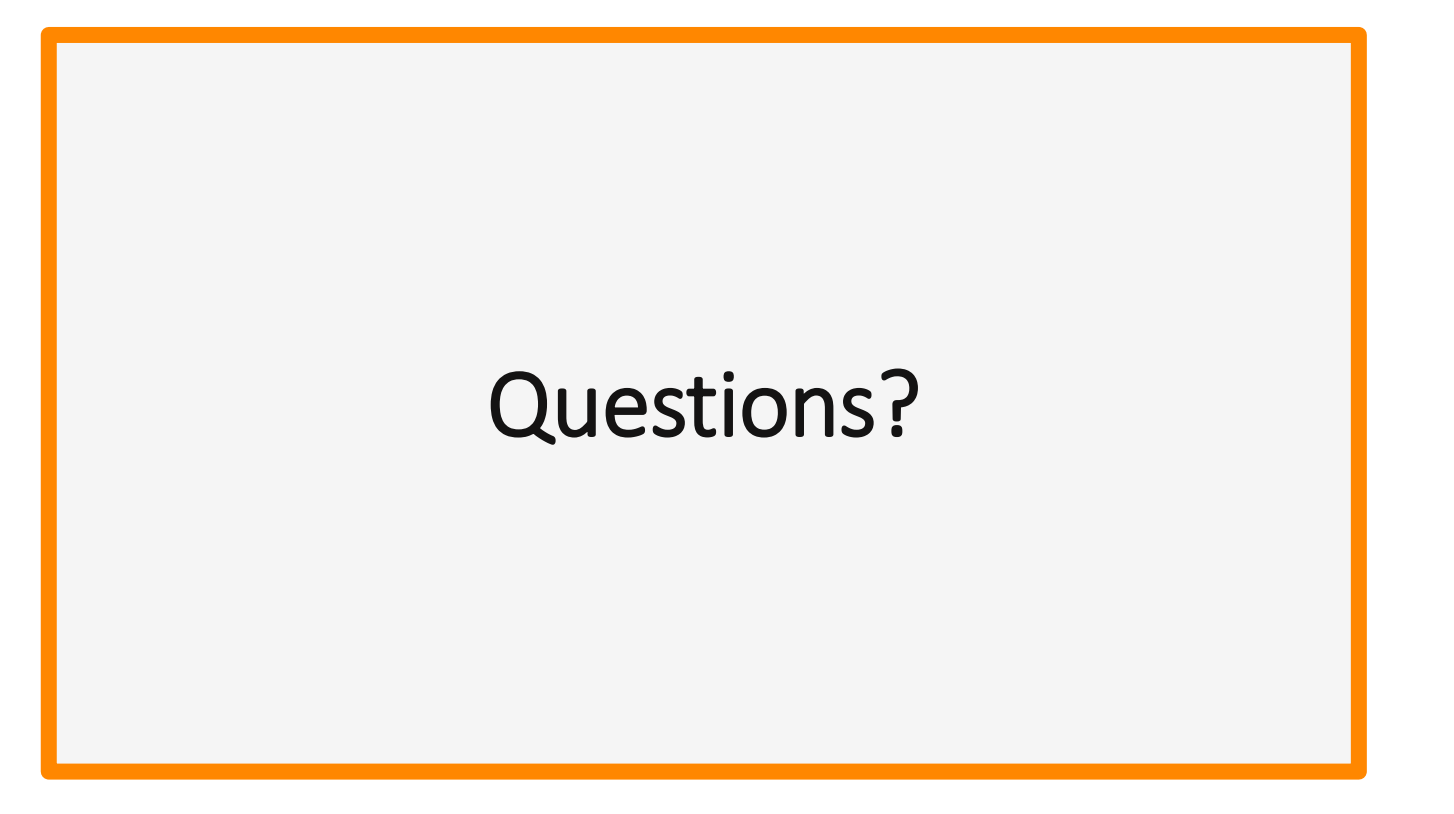

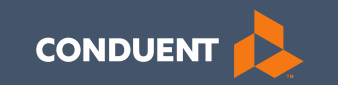

# Claim submissions Preparation for submitting claims

## **What order should information be gathered?**

- 1. Verify member eligibility & service limits (if applicable).
- 2. Obtain & review member's prior authorization (if applicable).
- 3. Select the proper diagnosis code.
- 4. Select place of service.
- 5. Select the proper CPT code (service provided).
- 6. Verify Fee Schedule.
- 7. EOB from primary insurance.
- 8. Enter and submit claim.

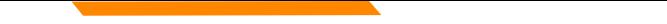

# **Verify Member's Eligibility**

It is important to verify your member's eligibility each month. It is your responsibility as a Provider to verify what type of coverage the member has and to ensure it is valid on the date you provide service.

There are two ways to verify member coverage.

MATH Provider Web Portal

<https://mtaccesstohealth.portal.conduent.com/mt/general/home.do>

Call Center 1800-624-3958 Opt. 7, opt. 3

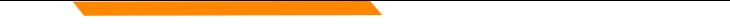

## **Prior Authorizations**

Prior Authorization letters are mailed by Conduent any time a prior authorization has been entered into our system.

Letters may contain multiple members. Each member will have their own prior authorization number.

If you do not receive your prior authorizations in time for billing; contact the Call Center.

### **Prior Authorization Letter**

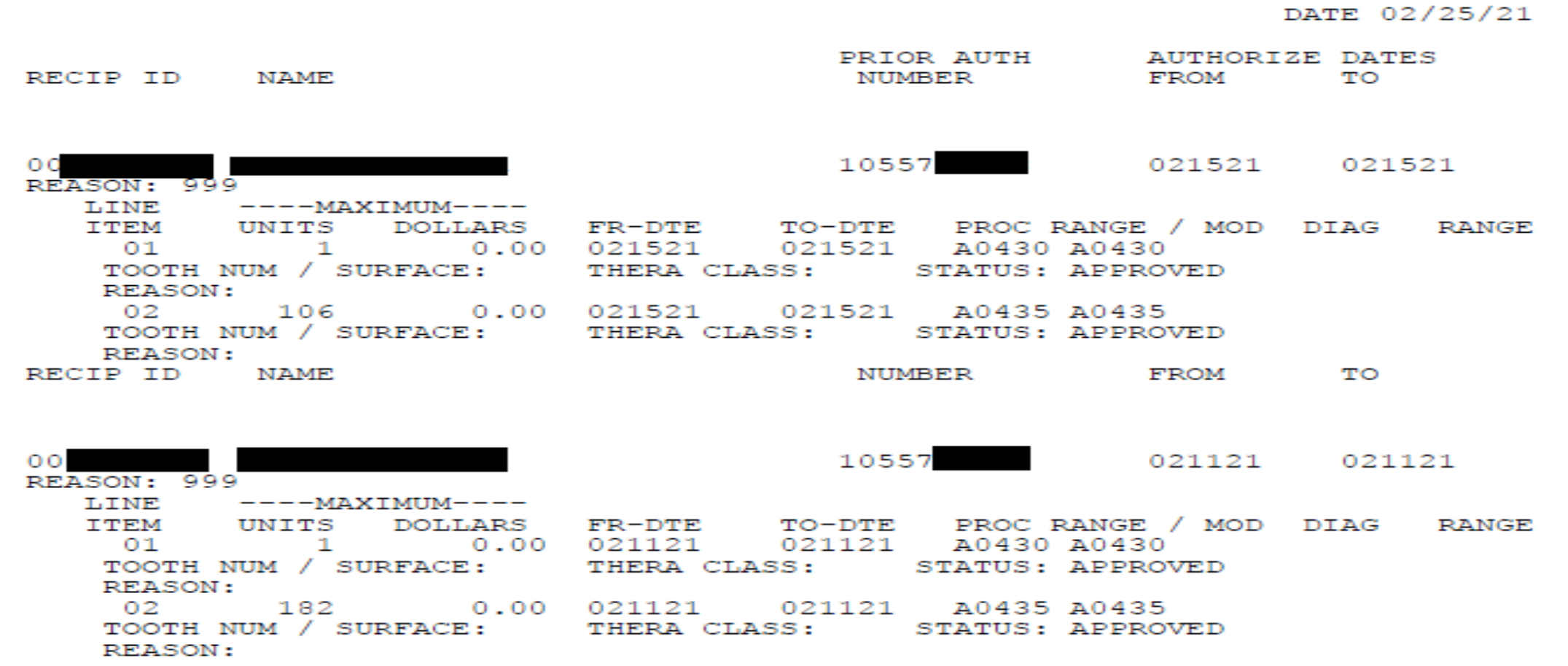

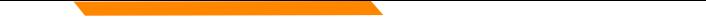

## **Diagnosis Codes**

ICD-10 is short for *International Classification of Diseases, 10th Revision.* 

There are many websites out there to obtain this information. This is a very user-friendly site.

[https://icd10coded.com](https://icd10coded.com/)

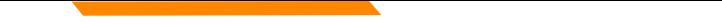

## **Place of Service**

The Place of Service List is located on the DPHHS website.

This link will give you a list of acceptable place of service codes.

[https://dphhs.mt.gov/Portals/85/dsd/documents/DDP/MMIS](https://dphhs.mt.gov/Portals/85/dsd/documents/DDP/MMIS%20Transition/PlaceofServicelist.pdf) %20Transition/PlaceofServicelist.pdf

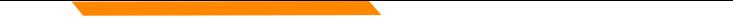

## **Place of Service**

Place of Service list needed for claim submission.

- 01 Pharmacy
- 03 School
- 04 Homeless Shelter
- 05 IHS Freestanding Facility 06 IHS Provider-Based Facility
- 07 Tribal 638 Freestanding Facility
- 08 Tribal 638 Provider-Based Facility
- 11 Office

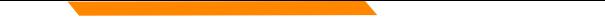

### **CPT Code**

Billable CPT Codes can be located on your provider page, under Fee Schedule.

Provider manuals should be reviewed for service specifics.

Check recent Provider Notices for any changes that may affect your claim.

[https://medicaidprovider.mt.gov](https://medicaidprovider.mt.gov/)

Correct Procedural Coding Manual. Also contains modifier information.

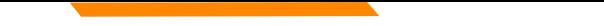

### **Rev Codes**

In addition to CPT codes; Hospitals, Federally Qualified Health Centers, Rural Health Clinics, Indian Health Services, Hospice and Critical Access Hospitals also use Rev Codes.

Rev Codes can be found in the UB-04 manual.

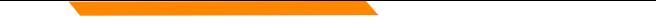

## **Modifiers & Other Coding Resources**

*Resources for coders –* coding manuals, diagnosis code ICD-10 book & websites, provider manuals & general manual. Provider notices. Provider Relations Call Center.

Modifier info – CMS newsletter, provider notices, Correct Procedural<br>Coding Manual (appendix A = modifiers)

MMIS system can only take one modifier on the  $UB - 04 -$  use billing modifier first (vs sight mod)

MMIS system can take up to 3 modifiers on the CMS-1500

## **Fee Schedule Coversheet Example**

### **Montana Healthcare Programs Physician Fee Schedule Explanation**

Effective January 1, 2021

### **Definitions:**

### **Modifier:**

When a modifier is present, this indicates system may have different reimbursement or code edits for that procedure code/modifier combination.

For example:

- 26 = professional component
- TC = technical component

### **Fee Schedule Example**

### Montana Healthcare Programs Fee Schedule

**Physician Services** 

Effective January 1, 2021

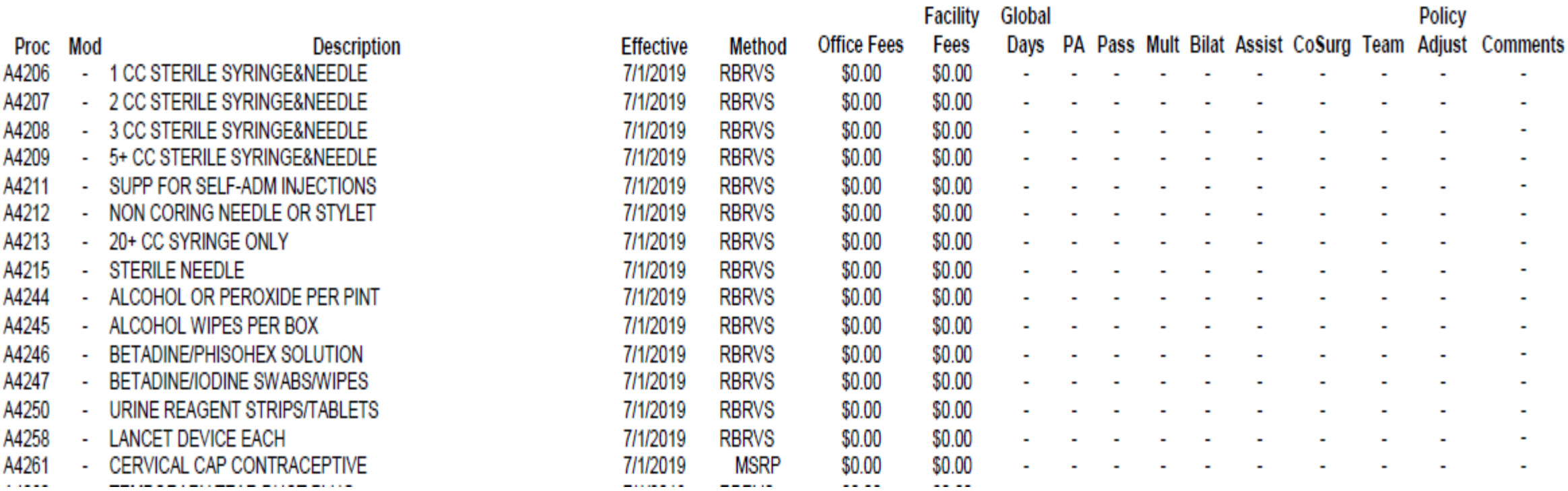

## **EOB for Primary Insurance**

It is important that you send in all required information from the primary insurance's EOB.

- The page that shows the member and all their charges. Must show date of service, CPT codes, amount billed, and amount paid by the primary insurance.
- The page that shows the "Key" to the codes listed on the EOB. This is normally the last page of the EOB.
- If there is more than one patient on the page, please cross out the information for other patients.

# **EOB Example - Incomplete**

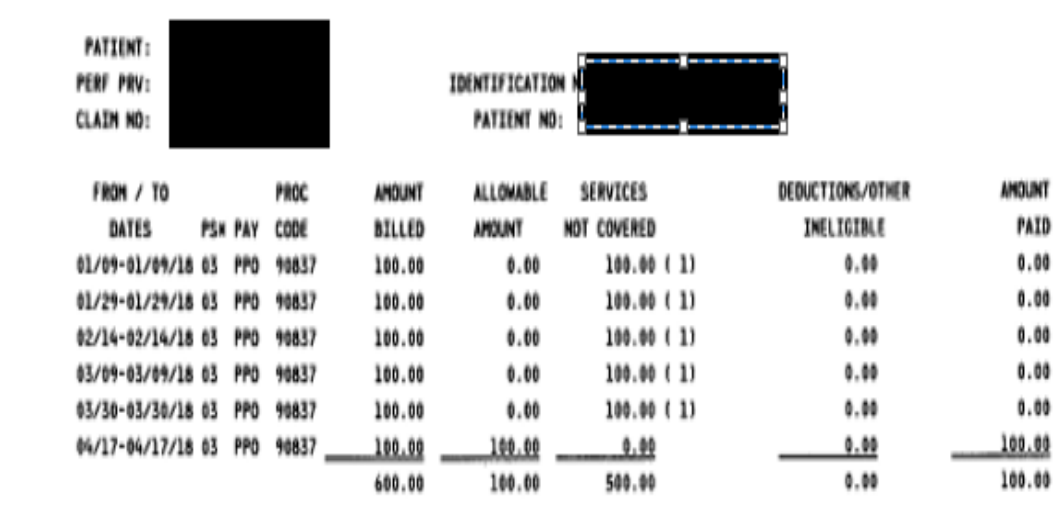

AMOUNT PAID TO PROVIDER FOR THIS CLAIM:

\$100.00

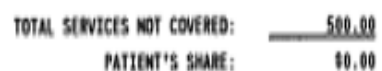

### $\mathcal{D} \mathcal{A} \backslash \mathcal{B} \mathcal{B}$  . PROVIDER CLAIMS AMOUNT SUMMARY \$0.00 ANOUNT PAID TO SUBSCRIBER: NUMBER OF CLAIMS: ANOUNT BILLED: AMOUNT PAID TO PROVIDER: \$0.00 \$500.00 \$0.00 ANDUNT OVER MAXIMUM ALLOWANCE: \$0.00 RECOUPNENT ANOUNT: \$0.00 AMOUNT OF SERVICES NOT COVERED: NET ANOUNT PAID TO PROVIDER: \$500.00 ANOUNT PREVIOUSLY PAID: \$0.00 SUPPRESSED PAYMENT ANOUNT: \$0.00 \* PLACE OF SERVICE (PS) PHYSICIAN'S OFFICE. 03.

### **MESSAGES:**

(1). DUPLICATE BILLING, PREVIGUS CLAIN SUBNITTED.

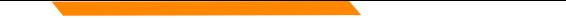

### **EOB Example - Correct**

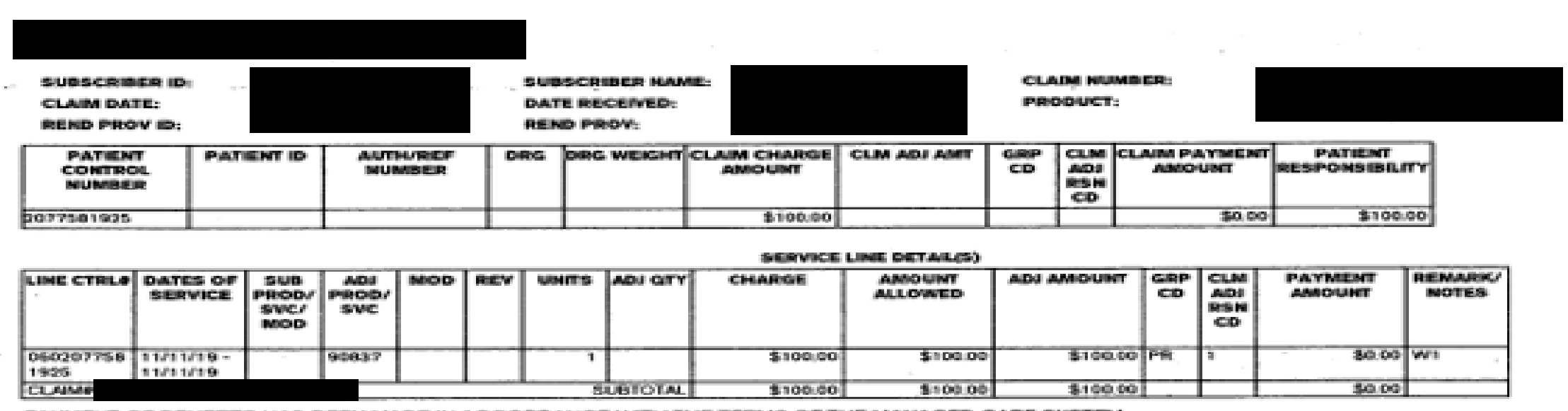

PAYMENT OF BENEFITS HAS BEEN MADE IN ACCORDANCE WITH THE TERMS OF THE MANAGED CARE SYSTEM.

TOTAL PAYABLE TO PROVIDER 30.00 L

**NOTES** 

PR1 PATIENT RESPONSIBILITY - DEDUCTIBLE AMOUNT

BENEFITS FOR THIS SERVICE HAVE BEEN APPLIED TO YOUR DEDUCTIBLE. THE AMOUNT YOU OWE SHOWN ON W1. THIS STATEMENT IS THE AMOUNT YOU MAY OWE YOUR PROVIDER.

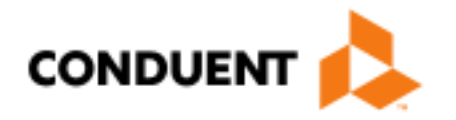

# Paperwork<br>Attachments and **Electronic Claims**

## **Paperwork Attachments for Electronic Claims**

Additional paperwork must be submitted using the Paperwork Attachment Cover Sheet.

<https://medicaidprovider.mt.gov/Portals/68/docs/forms/paperworkattachmentcoversheet.pdf>

### Must include the Attachment Control Number.

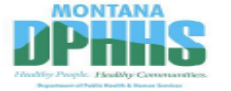

### **Paperwork Attachment Cover Sheet**

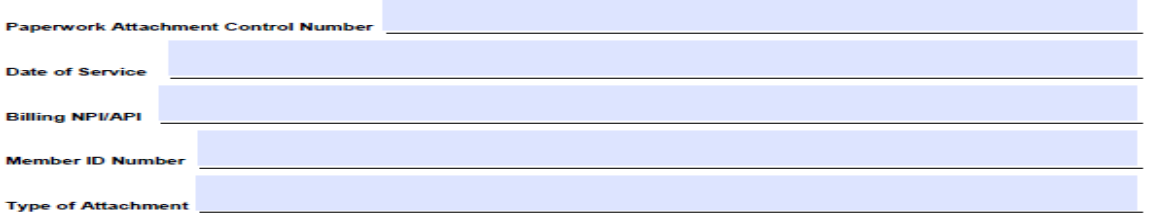

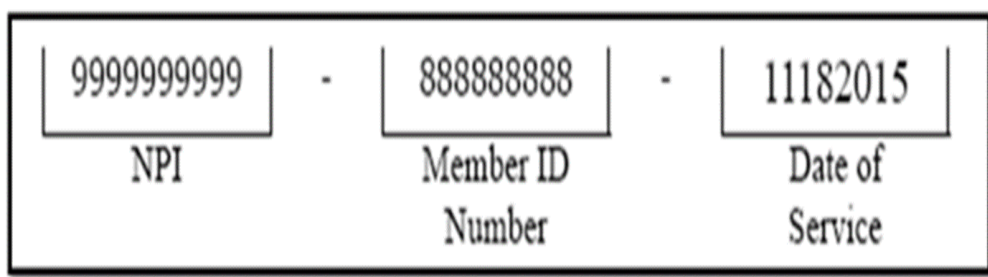

**Instructions** 

This form is used as a cover sheet for attachments to electronic and paper Montana Healthcare Programs (Medicaid, Healthy Montana Kids, Mental Health Services Plan, and Indian Health Service) claims sent to the address below

The Paperwork Attachment Control Number must be the same number as the Attachment Control Number on the corresponding electronic claim. This number consists of the provider's NPI/API, the member's ID number and the date of service (mmddyyyy), each separated by a dash (NPI; 9999999999-99999999-99999999/Atypical Provider ID; 9999999-99999999-99999999).

This form may be downloaded from the Provider Information website (http://medi

If you have questions about paper attachments that are necessary for a claim to process, call Provider Relations at 1-800-624-3958 or 406-442-1837

Completed forms can be mailed or faxed to:

P.O. Box 8000 Helena, MT 59604 Fax: 1-406-442-4402

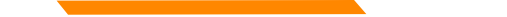

### **Electronic claims with Paperwork Attachments**

**The electronic claim must indicate that there is paperwork being**  sent. If there is no indicator, we don't know to go look for your **attachment.**

- Loop 2300, PWK segment
- Use the Attachment Control Number from the form in this field.

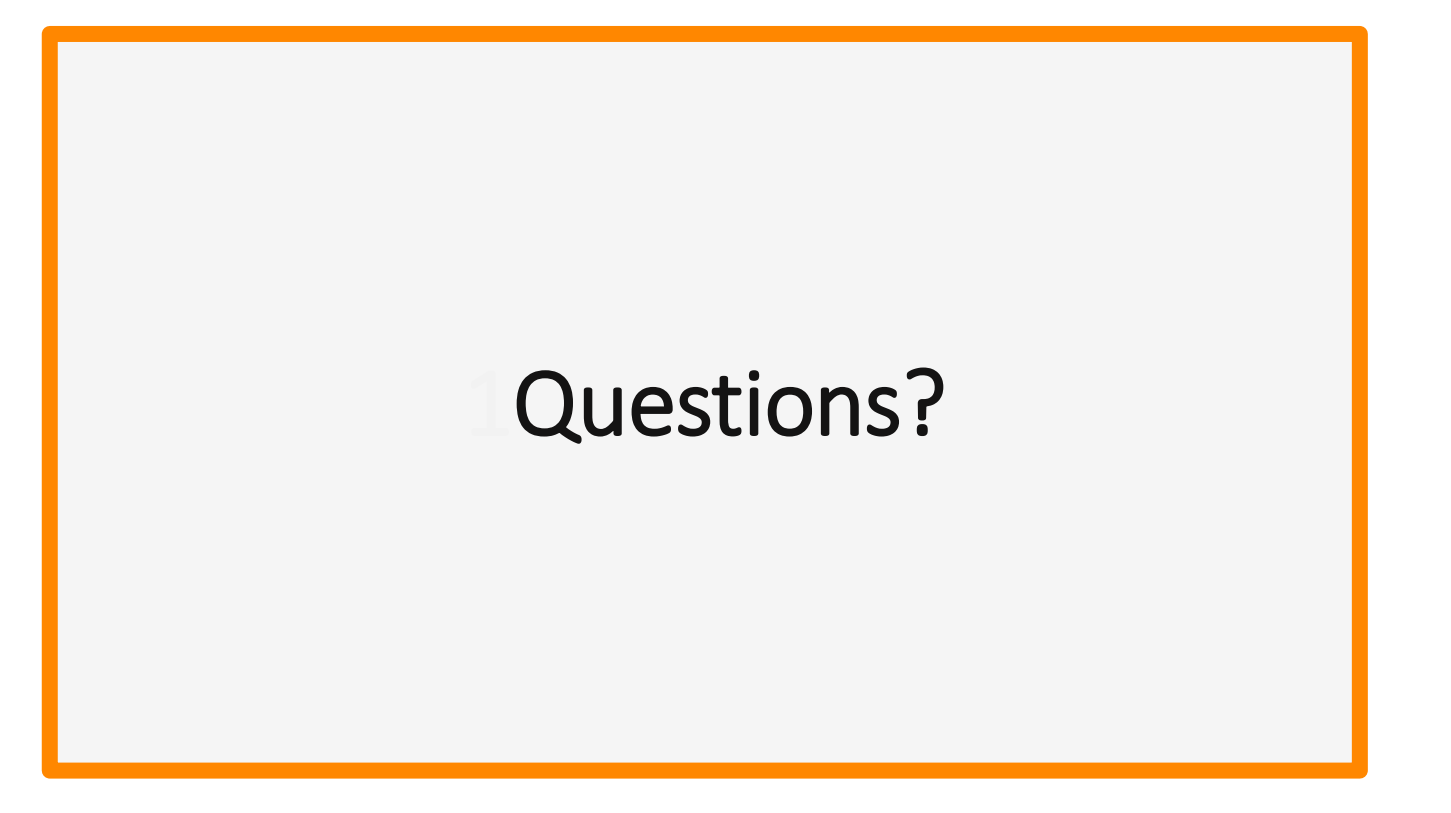

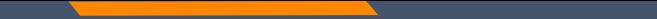

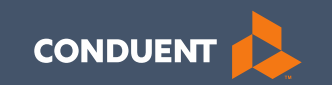

### Claim Submission

30

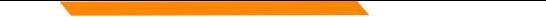

### **Electronic Claim Submission**

You must submit a Montana DPHHS EDI Provider Enrollment Form. This allows your Submitter ID to transmit claims.

[https://medicaidprovider.mt.gov/Portals/68/docs/EDI/AEDI\\_Submitter\\_X12N\\_Packet052020.pdf](https://medicaidprovider.mt.gov/Portals/68/docs/EDI/AEDI_Submitter_X12N_Packet052020.pdf)

- Electronic claims must be submitted by 3:30 PM MT in order process that claim cycle.
- Electronic claims process faster than paper claims. Normally within a week if the claim has no issues.
- Electronic claims can also be submitted through a Billing Agency or a Clearing House.

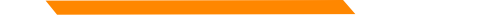

### **Electronic Claim Submission**

**https://medicaidprovider.mt.gov/claims#515376128-software-downloads-and-users-guides**

We currently have one free billing software available for download from our website.

WINasap 5010 is a very basic billing software for all claim types. We are currently testing its ability to function on Windows 10.

The full User Guide is available on our website.

The Call Center can only assist with submission questions on the EDI line. They are not available to walk you through the entire process. We also are not able to assist with technical issues.

Please send an email to **MTPRHelpedesk@Conduent.com** if you have set up questions.

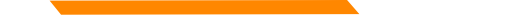

# **Paper Claim Submissions**

**https://medicaidprovider.mt.gov/claims#515346126-npi-and-taxonomy-paper-claim-instructions**

Paper claims can only be submitted via fax or US Mail.

They may not be emailed.

- Paper claims can take 3 to 4 times longer to process than electronic claims. These claims must be manually keyed into our system.
- Claim forms can be purchased through most office supply stores and through Amazon.
- Information must be legible and in the correct fields. Please avoid using copies of copies.
- Instructions can also be found at [www.nucc.org](http://www.nucc.org/) and [www.nubc.org](http://www.nubc.org/)

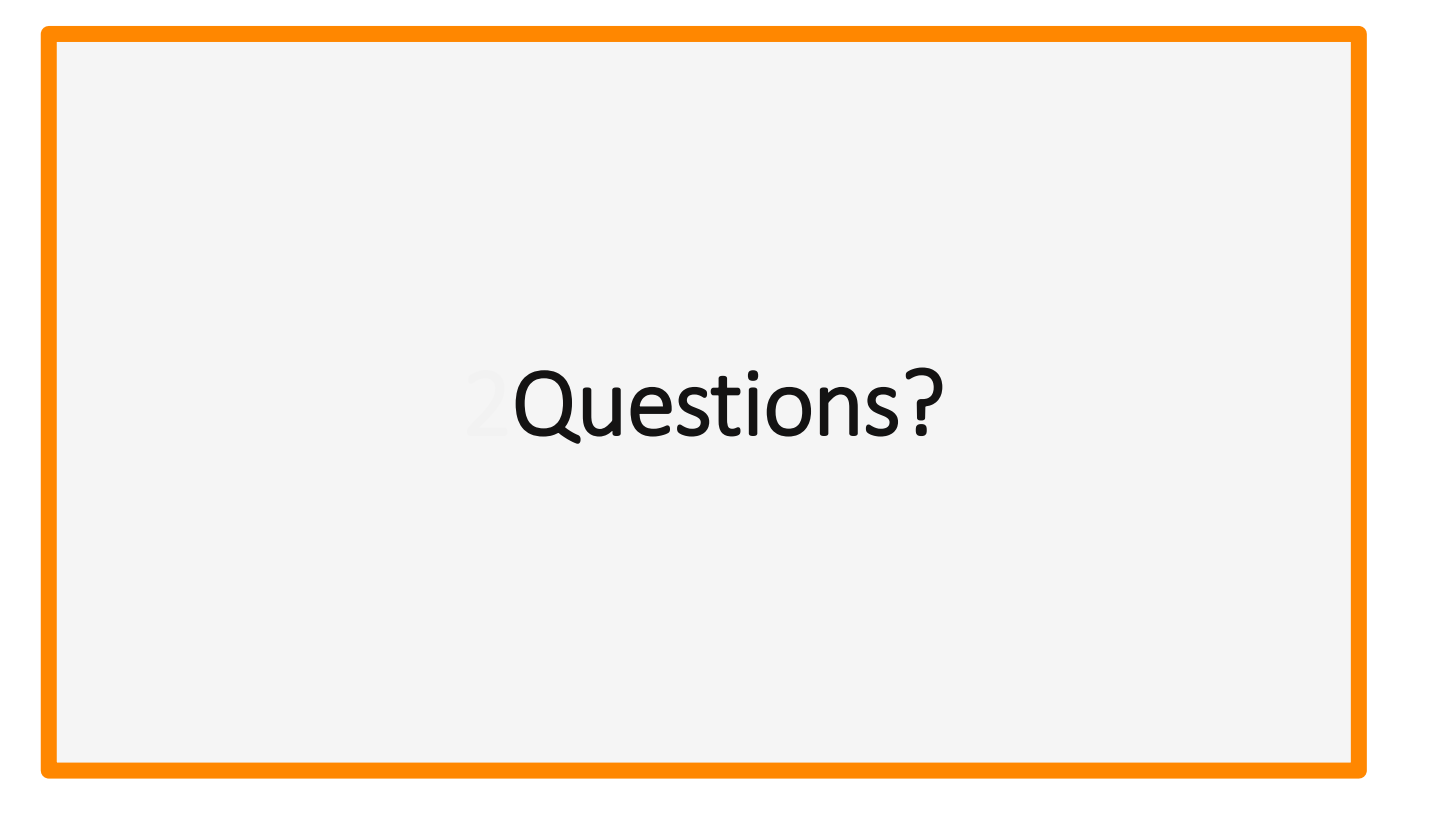

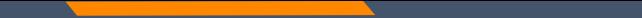

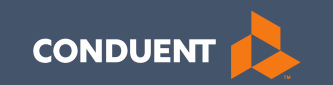

### Montana Access to Health Provider Portal

### Eligibility, Claim Status & Remits

### **MATH Portal Access**

### https://mtaccesstohealth.portal.conduent.com/mt/general/home.do

2/26/2020

**Provider name Address City ST Zip** 

**Dear Montana Submitter:** 

Welcome to Conduent EDI Solutions. Please find below the information necessary to submit electronic transactions, based on your enrollment selections. Carefully review all the items in this package. If you find any discrepancies, please call Montana Provider Relations at 1-800-624-3958.

### **Trading Partner Login Information**

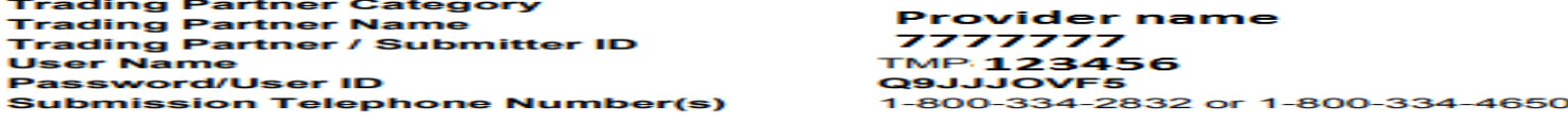

We recommended that all providers register for the Montana Access to Health Web Portal. To register, use the credentials in this letter. Visit the Provider Website (https://medicaidprovider.mt.gov) and select the MATH Web Portal link from the menu on the left. Or, go directly to the web portal

(https://mtaccesstohealth.portal.conduent.com/mt/general/home.do) and choose Web Registration from the menu.

1. Enter the Submitter Number in both the NPI and Submitter fields.

2. Enter your Tax Identification Number and the password from this letter.

3. From the prompt, create your User ID that you will use to log in. Once the account is registered, an email will be generated with a temporary password.

4. Log in with the user ID you created and copy/paste the password from the email. 5. From the prompt, change your password. (Use the temporary password from the email as the old password.).

6. Once logged in to the MATH web portal, click Manage users and select Update or Remove Users to change access.

Note: All Vendors, Billing Agents, and Clearinghouses must enroll and test with Conduent EDI Solutions prior to submitting production transactions. If you are a provider, please check with your contracted Vendor, Billing Agent, or Clearinghouse

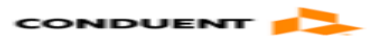

Montana Provider Relations P O Box 4936 Helena, MT 59604 tel 800-624-3958 Opt3
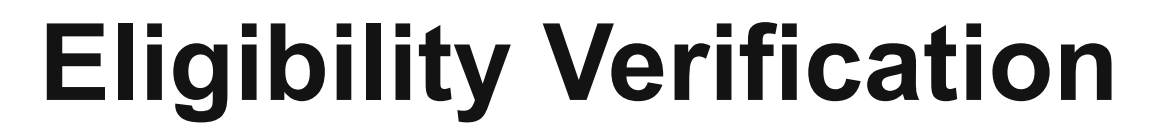

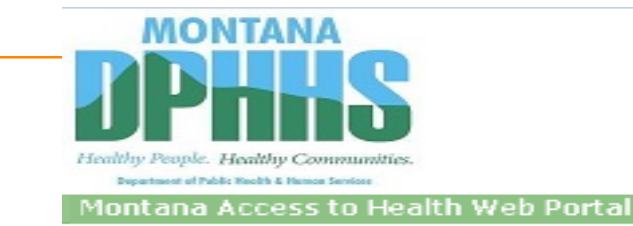

Exit MONTANA MEDICAID TEST1

### **Montana Access to Health Web Portal Home Page**

Navigate to any of the functions in the Web portal by clicking the following links or by using the top navigation bar. For information about each function, click the corresponding column header. Click on 'My Profile,' located in the 'My Access' section, to display your current Montana Access to Health Web Portal profile. You will be able to perform only those tasks allowed by the user privileges assigned to you.

### **Site Contents**

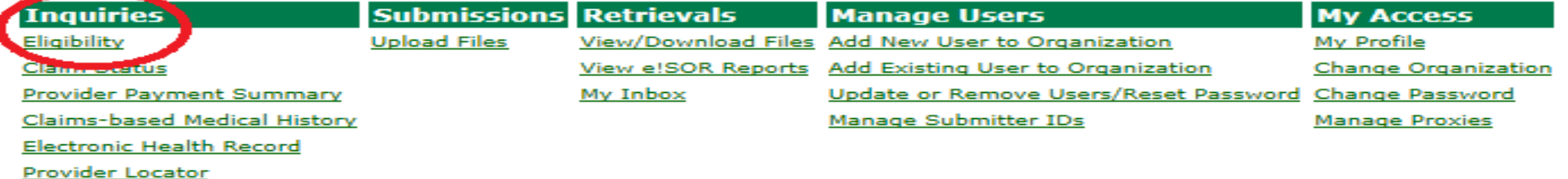

ATTENTION PROVIDERS: The Electronic Health Record link has been added to allow you to view your patients' claims medical history. If you need this access and do not have it, please contact your office administrator. E-prescribing is now available. Please contact your office administrator to add prescribing rights to your user account.

You've logged into the organization displayed under the navigation bar on the right. This organization will be used to determine the Provider Number and Submitter IDs you can use for your transactions (i.e., Inquiries, Submissions and Retrievals). To change this organization, click 'Change Organization' and follow the instructions.

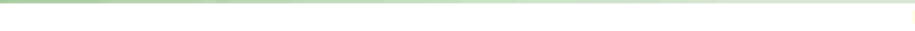

# **Member Information**

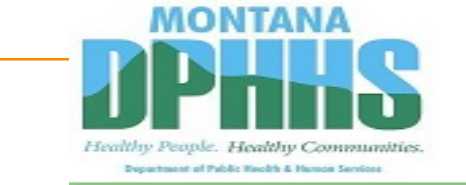

Montana Access to Health Web Portal

Home > Inquiries > Eligibility Inquiry

### **Eligibility Inquiry**

To submit an Eligibility Inquiry on a specific member, select a Provider Number, enter a Date of Service, complete one of the following criteria sets and click 'Submit.' If your inquiry returns more than one member, you will be asked to check your information and/or enter a different set of information.

\* denotes required field(s)

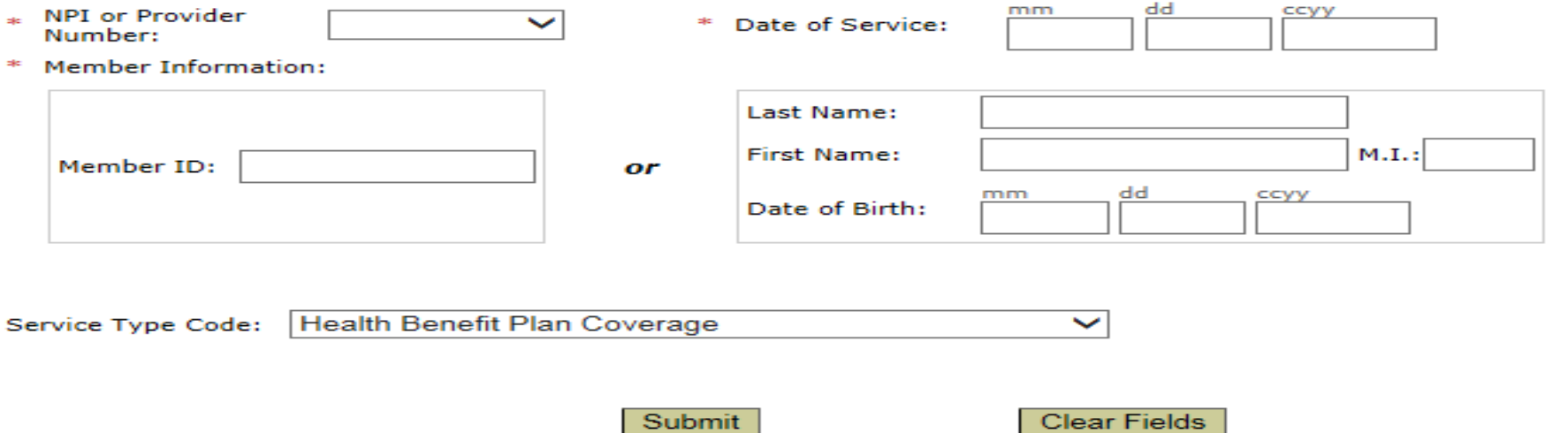

MONTANA MEDICAID TEST1

Exit

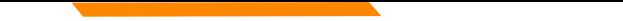

# **Eligibility Response**

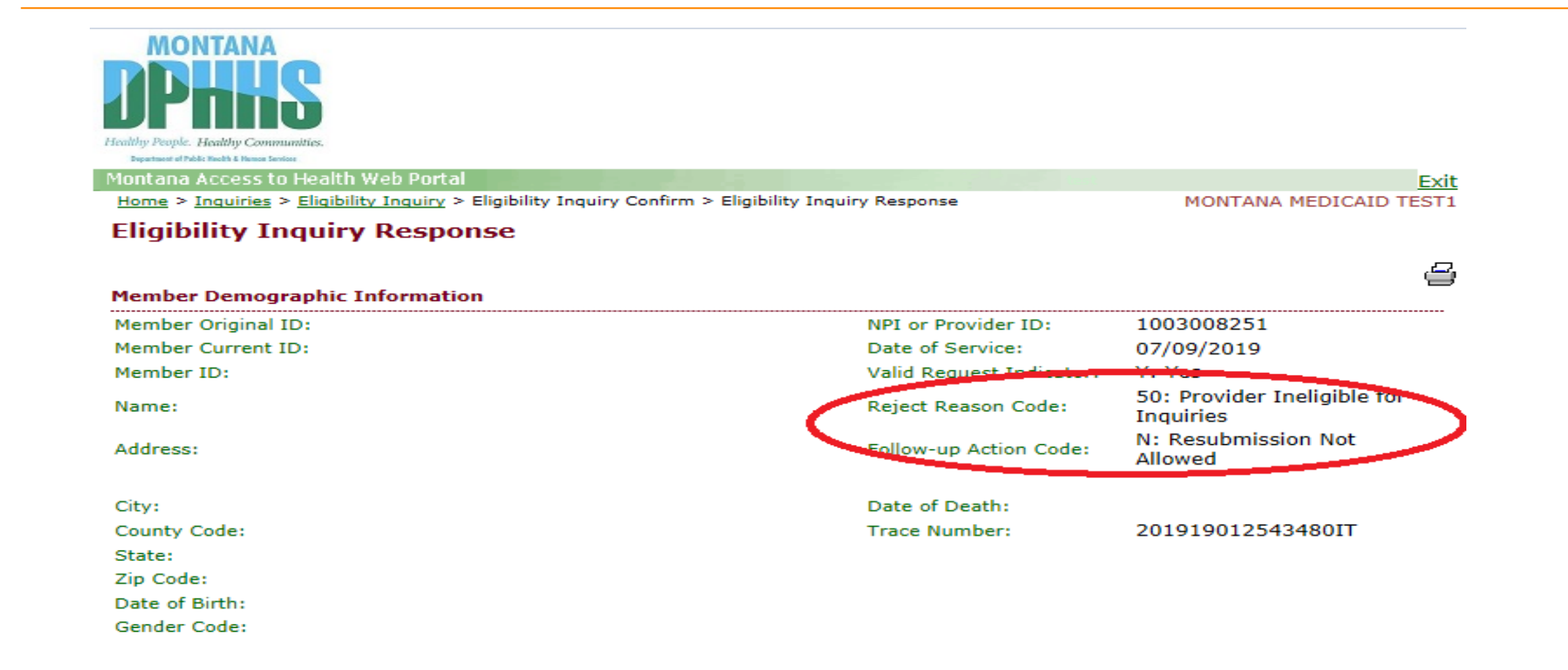

# **1Eligibility Response**

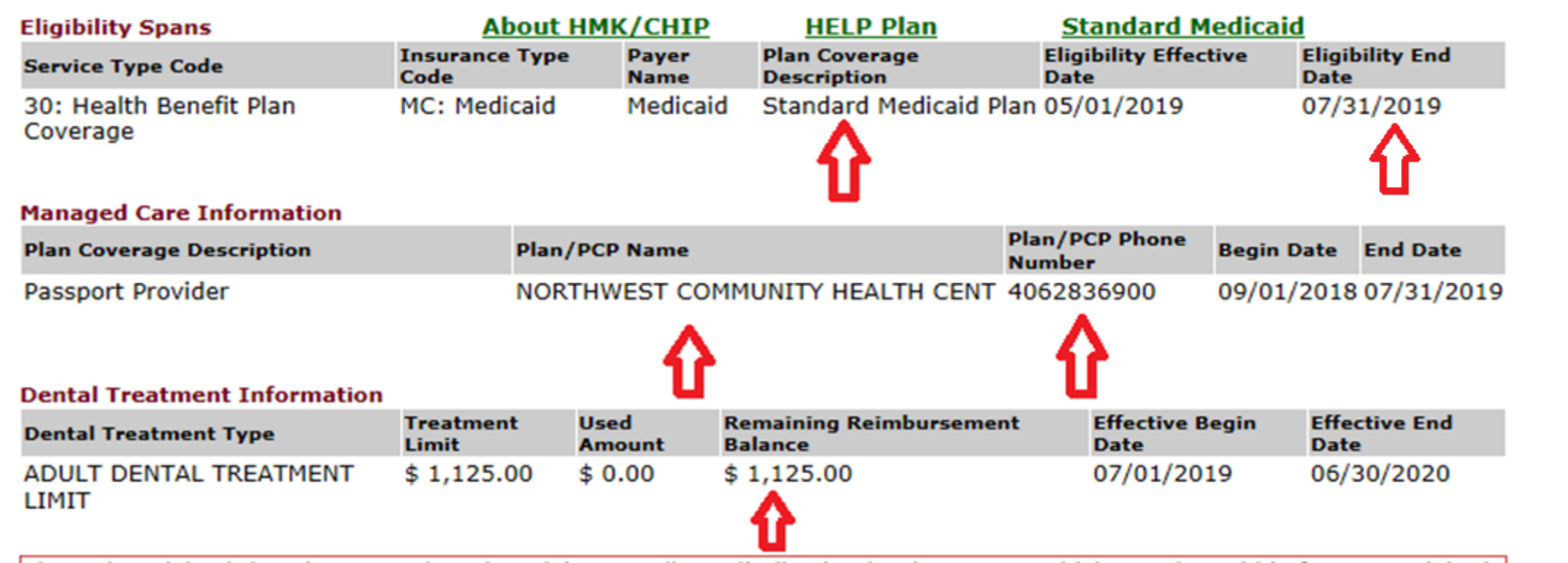

Please be advised that there may be other claims pending adjudication by the system which may be paid before your claim is submitted thereby reducing the available remaining balance from the amount reported above. Limits should be verified on each visit for the current date of service. The Treatment Limit amount shown is the amount Medicaid will reimburse for dental services.

# **Waiver Coverage Response**

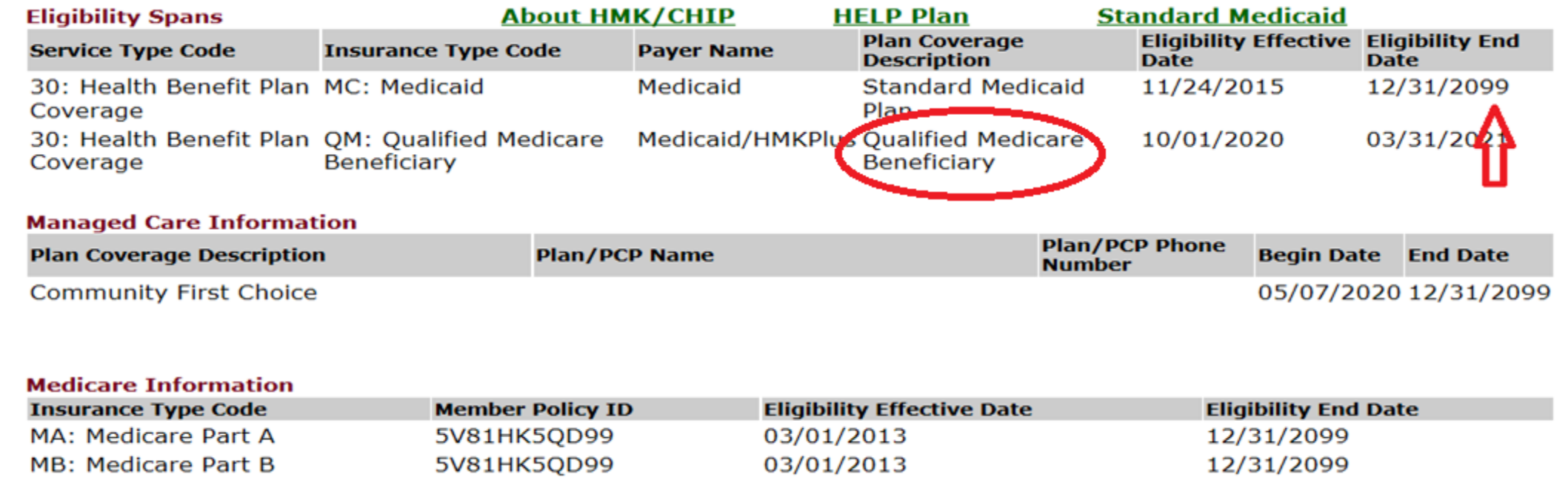

### **Dental Treatment Information**

Dental Treatment Type Treatment Limit Used Amount Remaining Reimbursement Balance Effective Begin Date Effective End Date

Message Text: Currently this member is exempt from the dental limit (i.e. the adult dental treatment limit is not applicable for the dental services that this member receives).

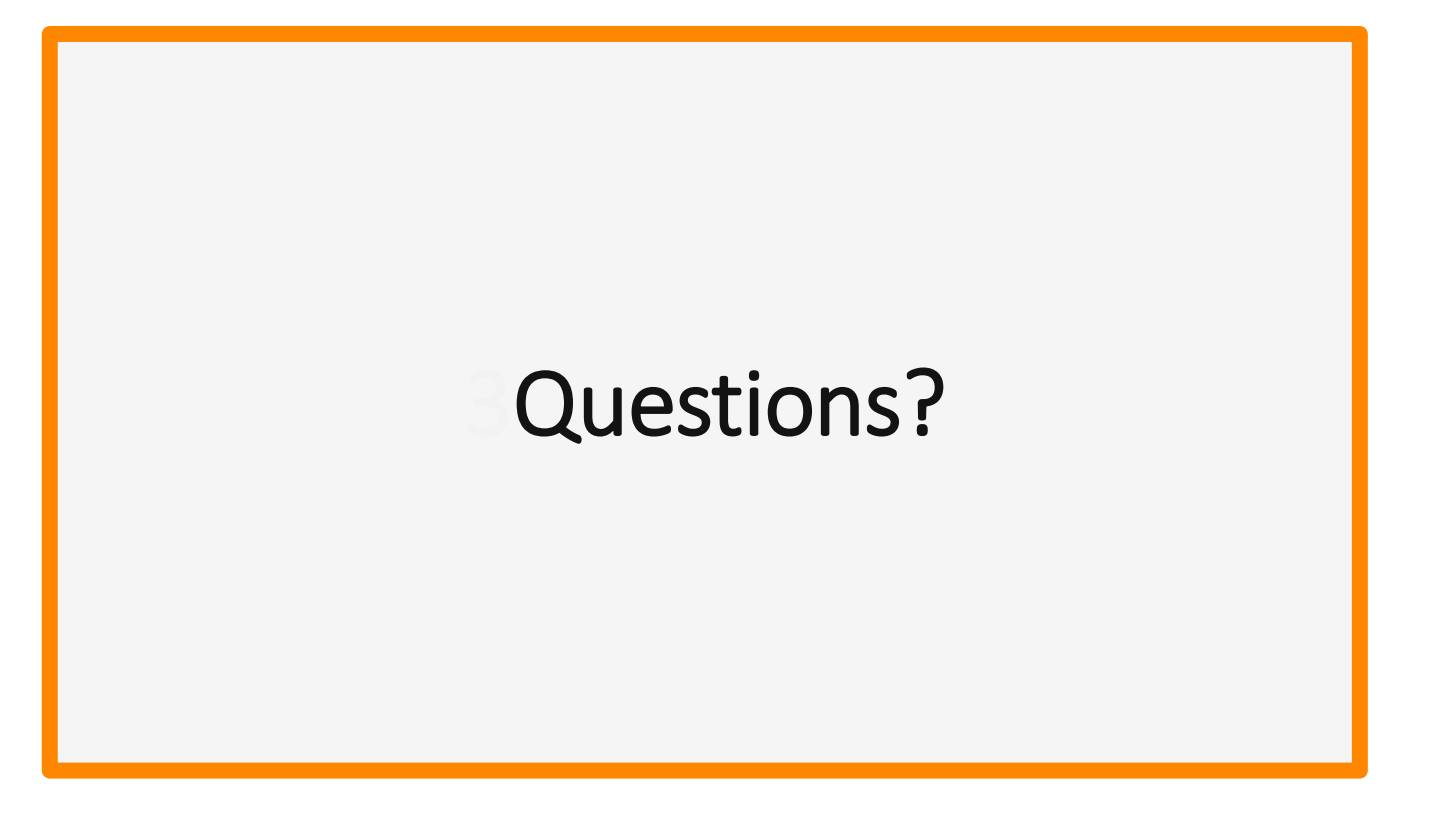

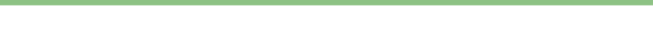

### **Claim Status**

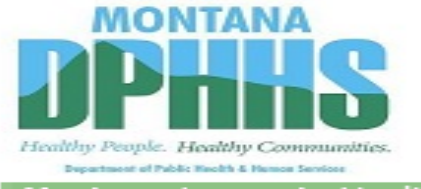

Montana Access to Health Web Portal

Exit MONTANA MEDICAID TEST1

### **Montana Access to Health Web Portal Home Page**

Navigate to any of the functions in the Web portal by clicking the following links or by using the top navigation bar. For information about each function, click the corresponding column header. Click on 'My Profile,' located in the 'My Access' section, to display your current Montana Access to Health Web Portal profile. You will be able to perform only those tasks allowed by the user privileges assigned to you.

### **Site Contents**

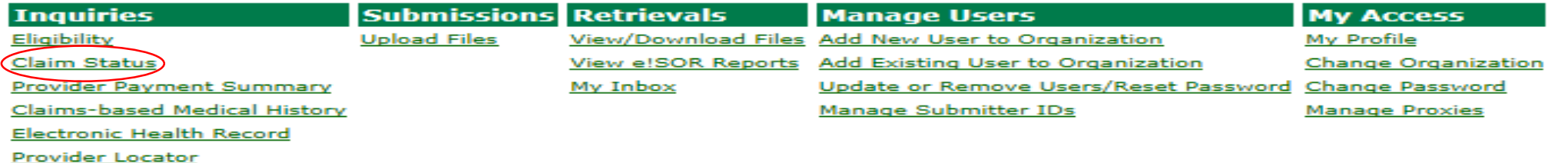

ATTENTION PROVIDERS: The Electronic Health Record link has been added to allow you to view your patients' claims medical history. If you need this access and do not have it, please contact your office administrator. E-prescribing is now available. Please contact your office administrator to add prescribing rights to your user account.

You've logged into the organization displayed under the navigation bar on the right. This organization will be used to determine the Provider Number and Submitter IDs you can use for your transactions (i.e., Inquiries, Submissions and Retrievals). To change this organization, click 'Change Organization' and follow the instructions.

## **Claim Status Inquiry**

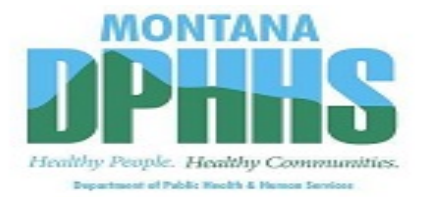

Montana Access to Health Web Portal

Home > Inquiries > Claim Status Inquiry

Exit MONTANA MEDICAID TEST1

### **Claim Status Inquiry**

Select a Provider Number and enter available information in the remaining fields before clicking 'Submit'. Searches will be performed only against claims processed in the last three years.

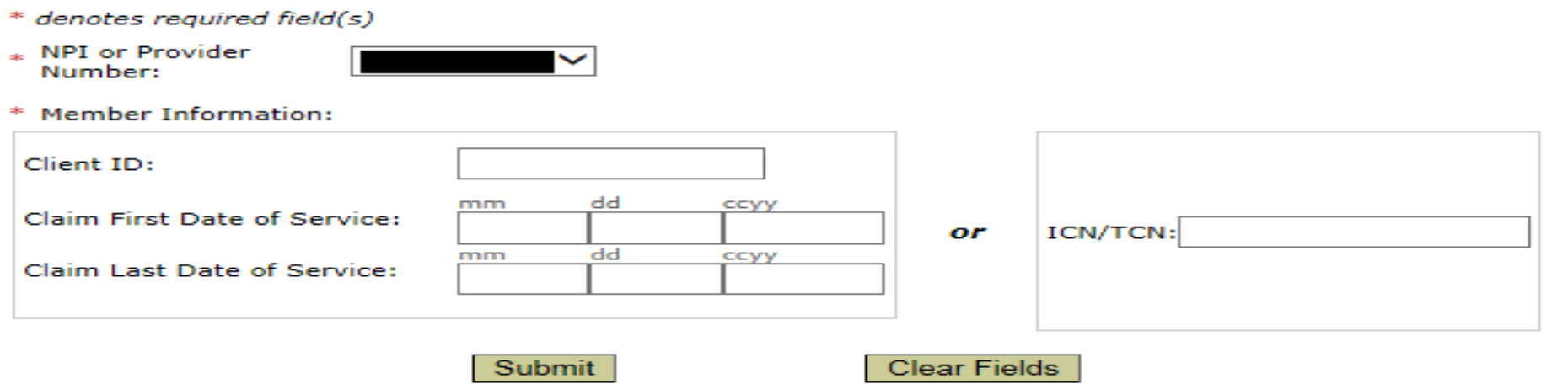

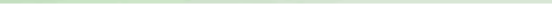

### **Sample Claim Detail**

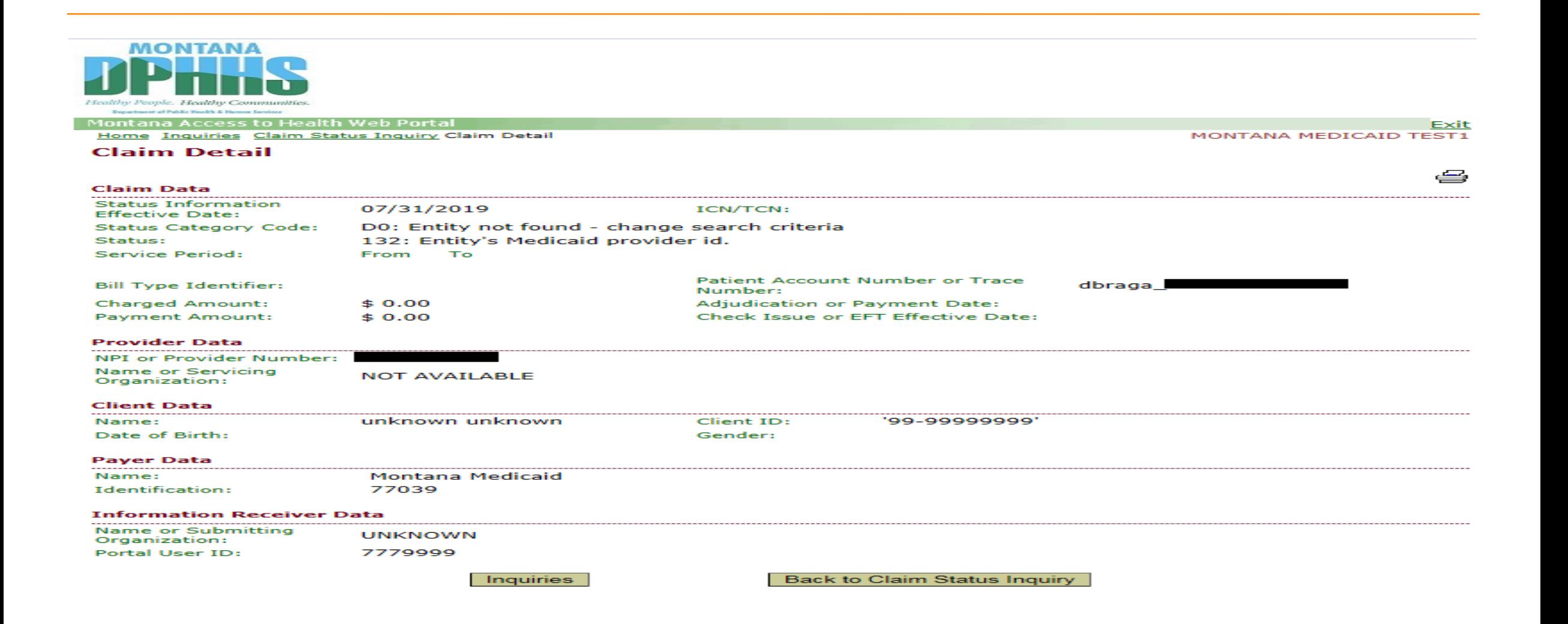

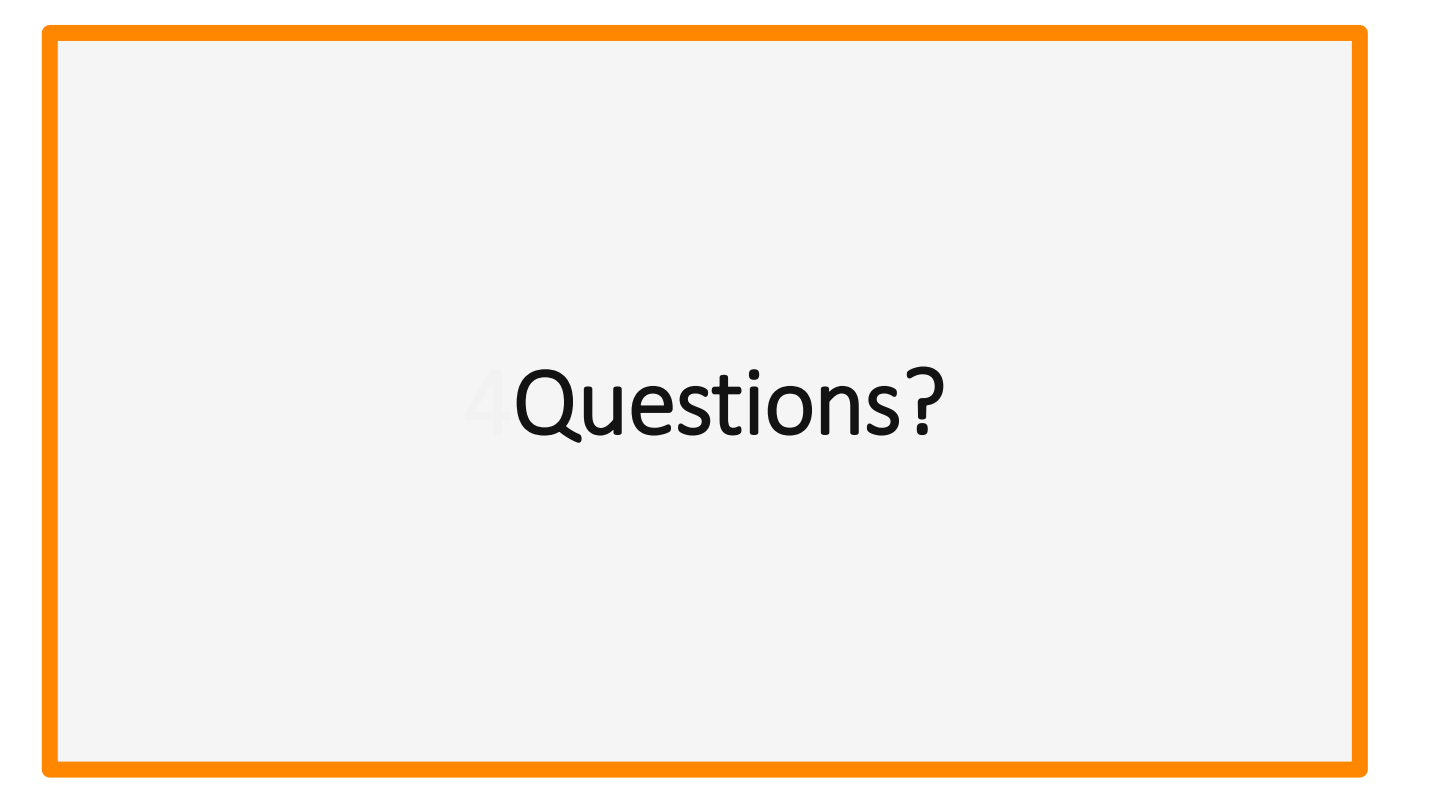

## **Obtaining your eSOR**

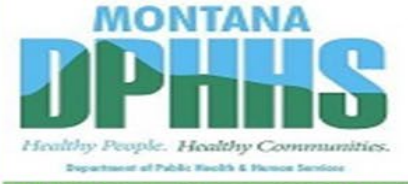

Montana Access to Health Web Portal

Exit **MONTANA MEDICAID TEST1** 

### **Montana Access to Health Web Portal Home Page**

Navigate to any of the functions in the Web portal by clicking the following links or by using the top navigation bar. For information about each function, click the corresponding column header. Click on 'My Profile,' located in the 'My Access' section, to display your current Montana Access to Health Web Portal profile. You will be able to perform only those tasks allowed by the user privileges assigned to you.

### **Site Contents**

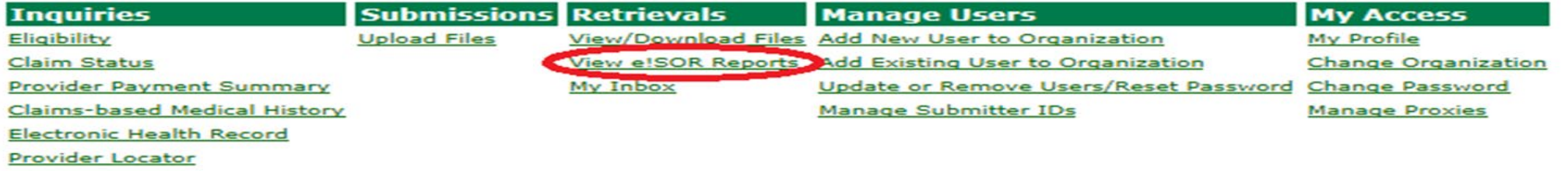

ATTENTION PROVIDERS: The Electronic Health Record link has been added to allow you to view your patients' claims medical history. If you need this access and do not have it, please contact your office administrator. E-prescribing is now available. Please contact your office administrator to add prescribing rights to your user account.

You've logged into the organization displayed under the navigation bar on the right. This organization will be used to determine the Provider Number and Submitter IDs you can use for your transactions (i.e., Inquiries, Submissions and Retrievals). To change this organization, click 'Change Organization' and follow the instructions.

# **Obtaining your eSOR**

Montana Access to Health Web Portal

Home > Retrievals > View/Download Electronic Statement of Remittance

### **View/Download Electronic Statement of Remittance**

Select a provider number and click "Submit" to retrieve a list of Electronic Statement of Remittance Report files.

NPI or Provider Number:

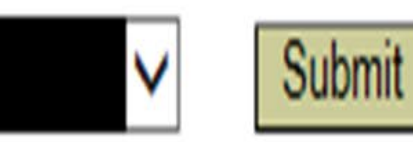

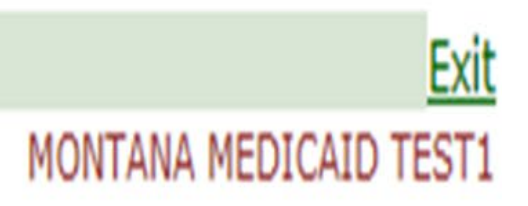

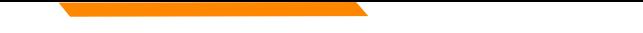

## eSOR by Date

### **View/Download State of Remittance**

A portion of this payment is made from American Recovery Investment Act funds. Go to<br>http://recovery.mt.gov to follow how we are reinvesting and rebuilding Montana with funding from the<br>Recovery and Reinvestment Act.

Report files will be stored for 90 days, after which time they will be deleted from the Web Portal.

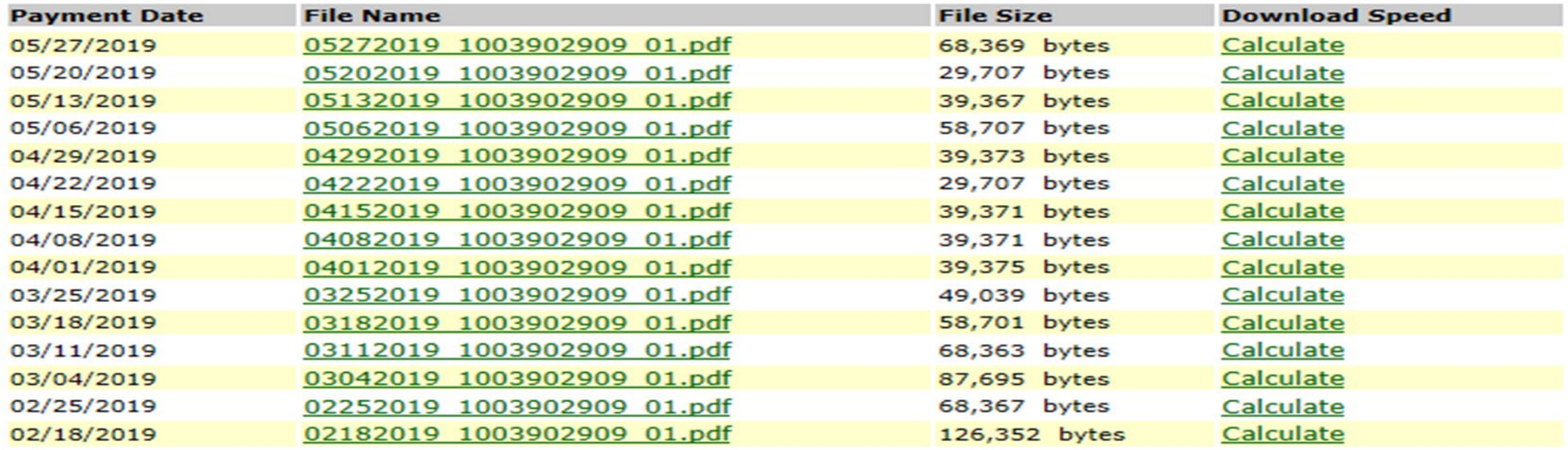

# **Remit Example**

VENDOR # 0000123456 REMIT ADVICE # 508527 EFT/CHK # 0000000 DATE 04/29/2019 PAGE 2 NPI #: 1234567890 TAXONOMY: 251S00000X

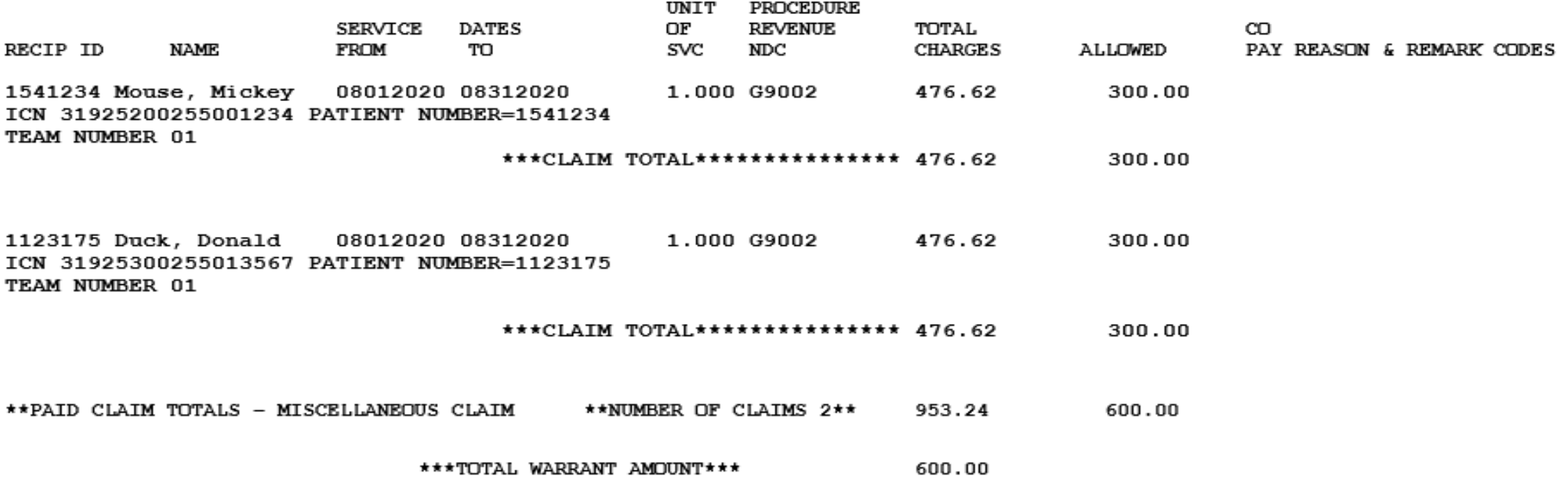

# **Example of Denial Reason Codes**

**\*\*\*THE FOLLOWING IS A DESCRIPTION OF THE REASON/REMARK CODES THAT APPEAR ABOVE \*\*\***

- **N286 Missing/incomplete/invalid referring provider primary identifier.**
- **133 The disposition of this service line is pending further review. (Use only with Group Code OA). Note: Use of this code requires a reversal and correction when the service line is finalized (use only in Loop 2110 CAS segment of the 835 or Loop 2430 of the 837).**
- **15 The authorization number is missing, invalid, or does not apply to the billed services or provider.**

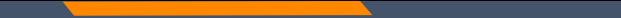

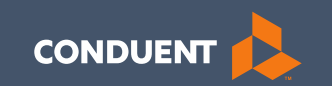

### MT Medicaid Provider Website

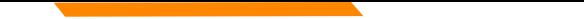

# **Locating your Provider Page**

### **https://medicaidprovider.mt.gov/**

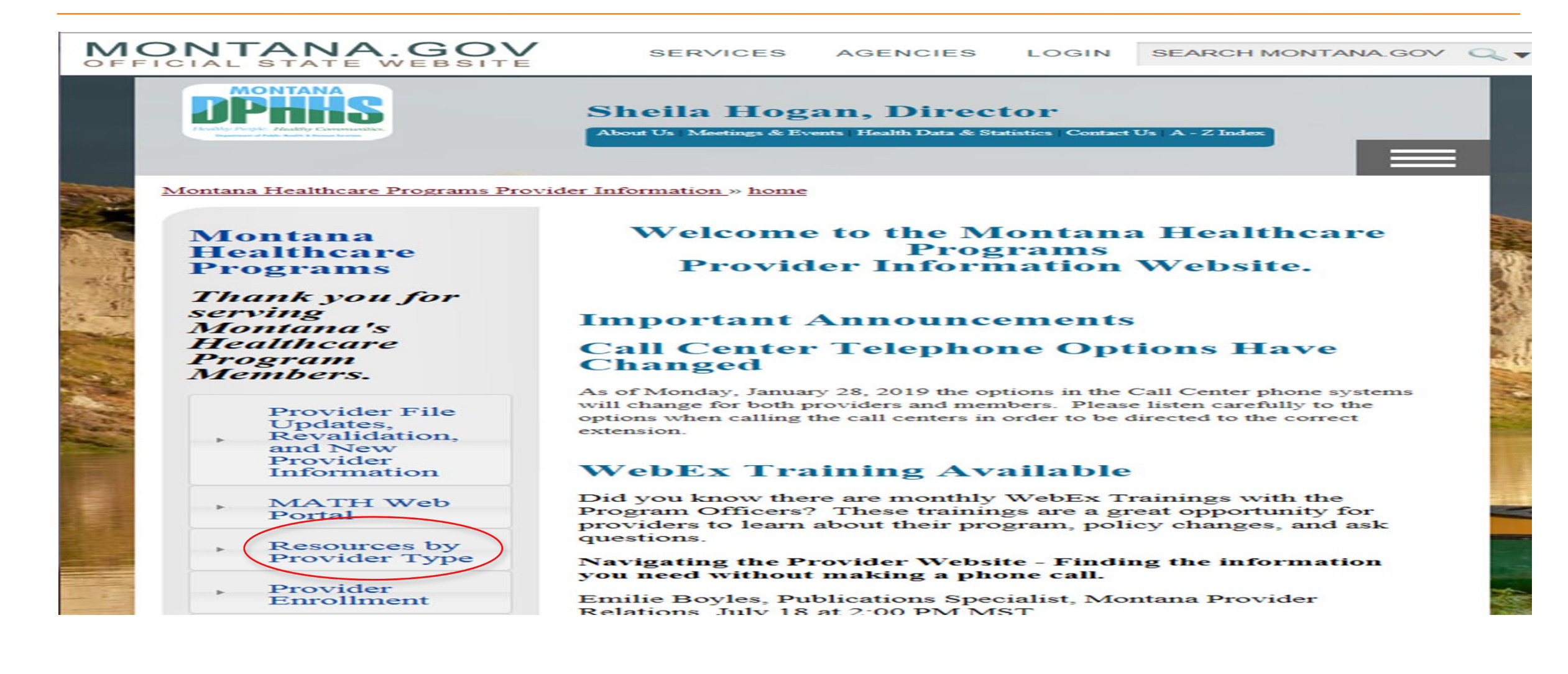

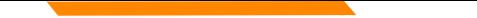

### Resources Available on Your Page

All provider pages are set up the same.

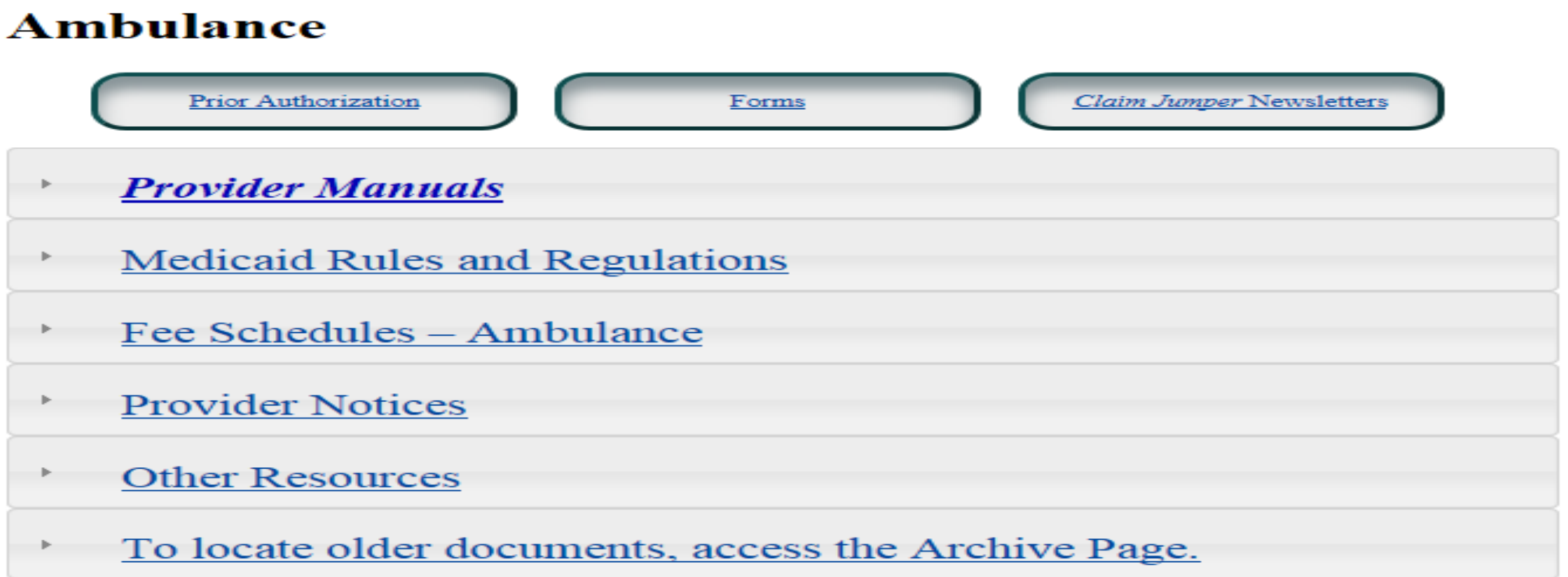

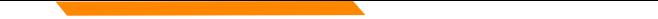

# **Locating New Provider Information and Provider File Update Information**

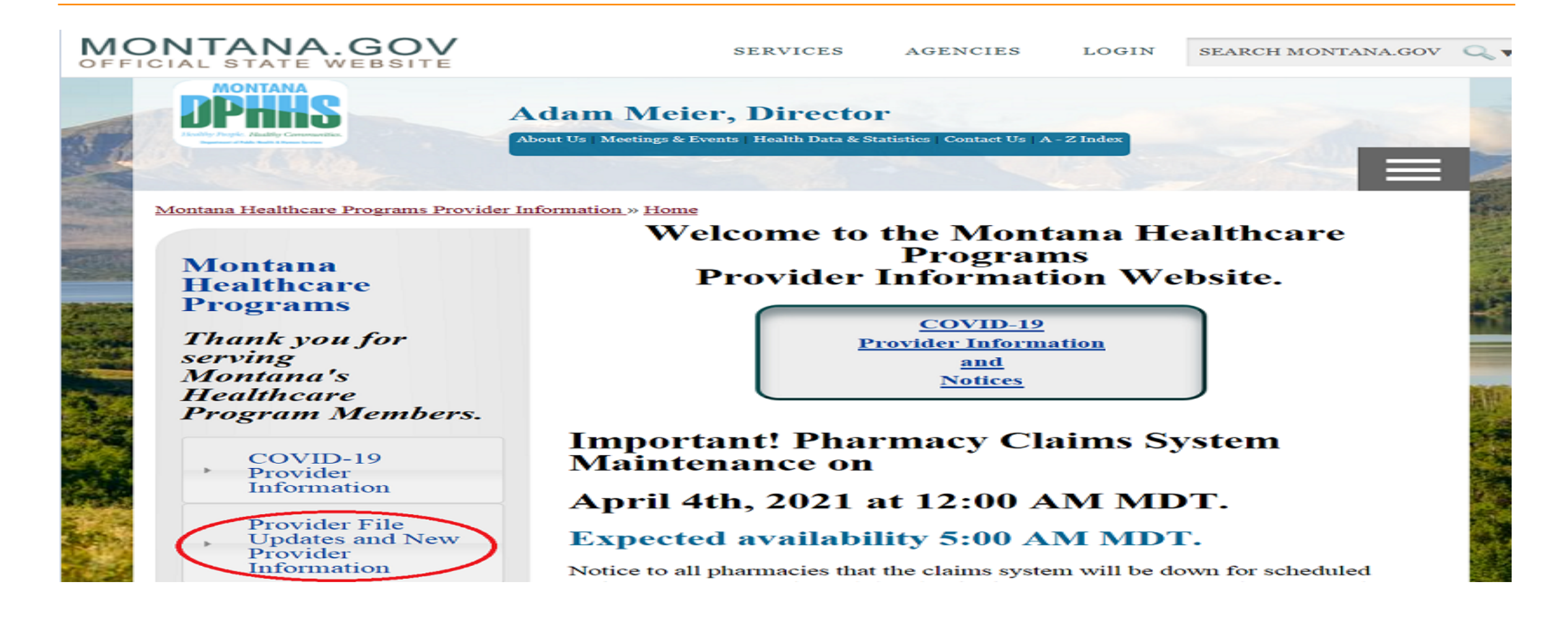

# **Locating New Provider Information and Provider File Update Information**

**Provider File Updates and New Provider Information** 

> **Provider File Updates Changes to Current** Enrollments

**New Providers Tools for New** Providers to Bill Successfully

# **Additional Training**

### **Online Training Available**

### **Billing 101 & Policy Updates**

Presented by Deb Braga, Field Rep, Montana Provider Relations, April 15,

2021 at 2pm Mountain Time (2 hours)

### **SURS Training**

Presented by Jennifer Tucker, SURS Supervisor, DPHHS, May 20, 2021at 2pm Mountain Time (1 hour)

### **Therapies**

Presented by Laurie Nelson, Therapies Program Officer, DPHHS, June 17,  $2021$  at  $2pm MST(1 hour)$ 

### **Billing 101 & Policy Updates**

Presented by Deb Braga, Field Rep, Montana Provider Relations, July 15, 2021 at 2pm Mountain Time (2 hours)

### **CSCT Training**

Presented by Christine White, CSCT Program Officer, DPHHS, August 19, 2021 at 2pm Mountain Time (1 hour)

### **Provider Website Navigation**

Presented by Emilie Boyles, Marketing Communications Administration Analyst, Montana Provider Relations, September 16, 2021 at 2pm Mountain Time (1 hour)

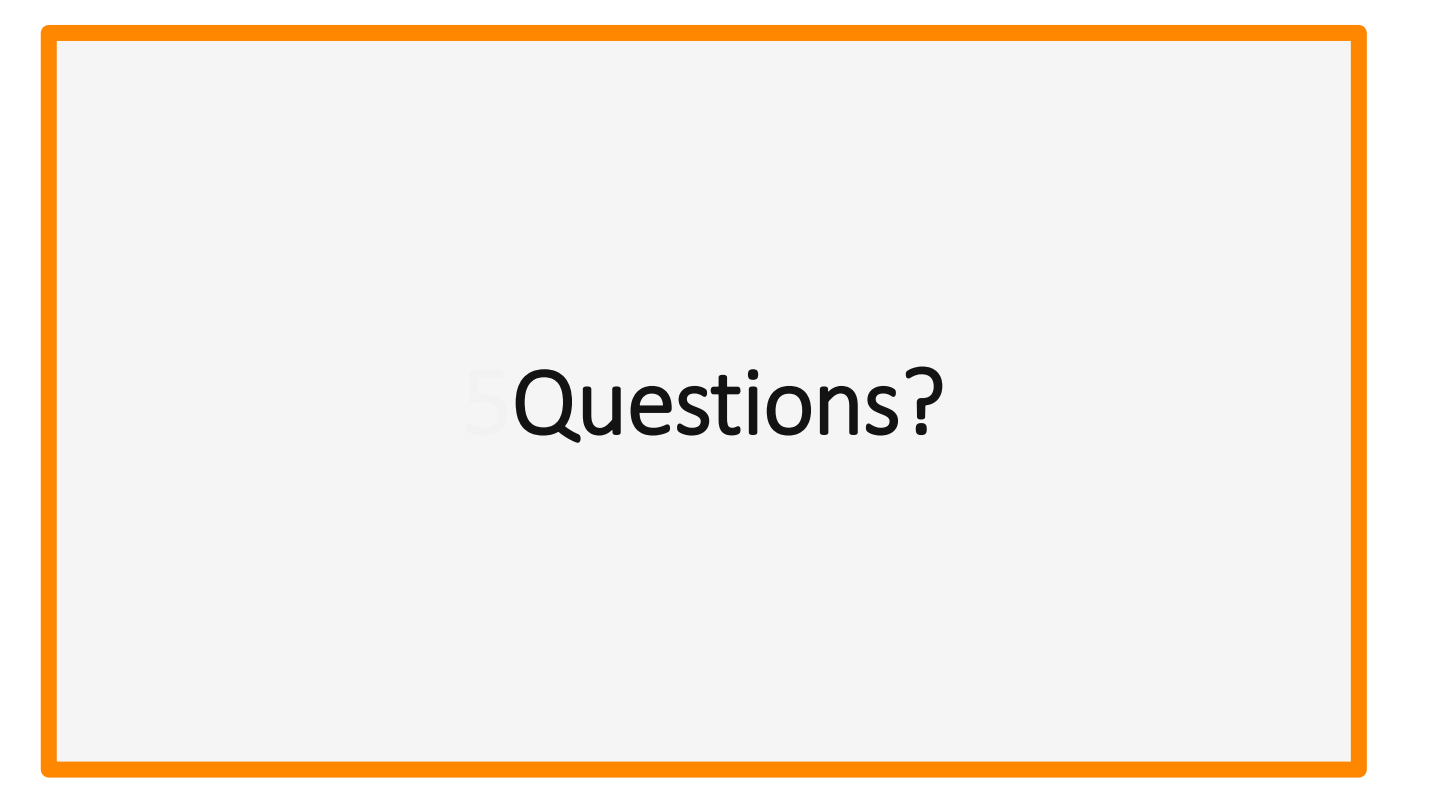

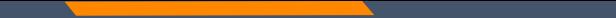

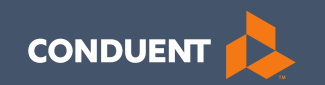

### Common Billing Errors

59

# **Common Billing Errors**

- Missing/Invalid Information
- Prior Authorization Number Missing or Invalid
- Exact Duplicate
- Proc. Code or Rev Code Not Covered/Not Allowed for Provider Type
- Recipient Not Eligible DOS
- Missing PWK indicator on electronic claims

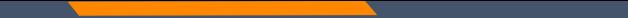

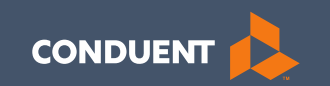

### Individual Adjustment Request (IAR)

# **When should you NOT request an adjustment?**

- If the claim was a paper claim and you believe the claim was keyed incorrectly, contact the Call Center at (800) 624-3958.
- Do not submit adjustments for denied claims. (If your claim is denied, make the necessary changes and resubmit the claim. We will not adjust denied claims.)
- If you are appealing the way a claim was processed. (For example, if the original claim was entered correctly and you feel the claim was denied/paid in error.) Submit an appropriate appeal letter.
- Do not submit an adjustment form if a check has been sent to Third Party Liability (TPL) for repayment. (This will cause the claim to adjust twice.)

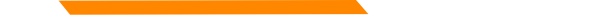

# **When should I request an adjustment using the IAR form?**

- Claim was overpaid or underpaid due to an incorrect charge amount.
- Claim was paid but the information on the claim is incorrect. (For example, wrong member ID, date of service, procedure code, units, etc.).
- Individual line is denied on a UB-04 claim. (Only CMS-1500 denied charge lines can be resubmitted. UB-04 require adjustments.)

## **Requirement of the IAR form**

- Always submit the required remit reflecting the paid claim being adjusted.
- Individual Adjustments must be received within 15 months of the paid date. After this time, gross adjustments are required.
- One adjustment form must be submitted for each ICN.
- When submitting an Individual Adjustment Form, less is more. **Only** provide information for the correction needed.

# **Individual Adjustment Request Form**

**https://medicaidprovider.mt.gov/Portals/68/docs/forms/adjustmentrequestindividual12192017.pdf**

One adjustment form per Internal Control Number

Section A – All fields must be completed.

Section B – Only the fields for the required change should be completed.

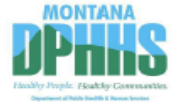

### Montana Healthcare Programs Medicaid • Mental Health Services Plan • Healthy Montana Kids **Individual Adjustment Request**

correct a claim which has been paid at an incorrect amount or was paid with inco Complete all the fields in Section A with information about the paid claim from your remittance statement. Complete only the tems in Section B that represent the incorrect information that needs changing. For help with this form, refer to the Remittance dvices and Adjustments chapter in the General Information for Providers manual or call Provider Relations at 1.800.624.3958 Montana and out-of-state providers) or 406,442,1837 (Helena).

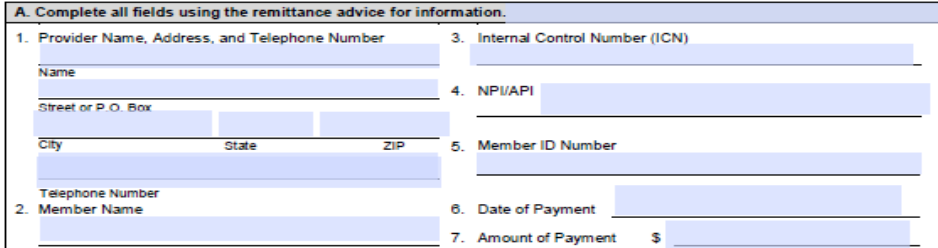

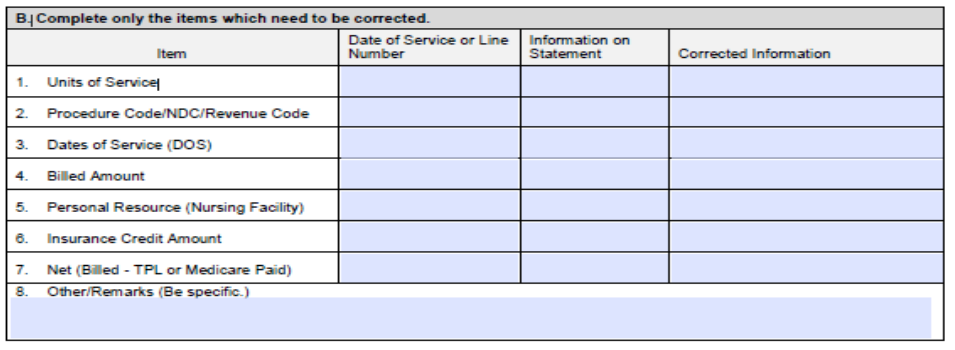

Date

When the form is completed and signed, attach a copy of the remittance advice. A copy of the corrected claim is Mall to Claims. P.O. Box 8000. Helena, MT 59604, or fax to (406) 442-4402

## **Individual Adjustment Request Form Section A**

- All fields must be completed.
- Question 6: The date on the remit reflecting the claim being adjusted.
- Question 7: The total amount paid for the claim being adjusted.

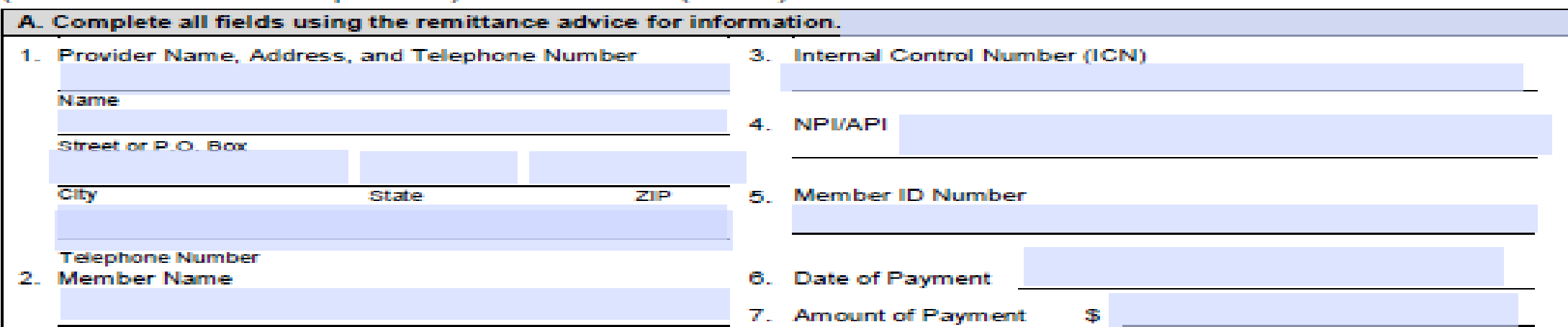

CONTRACTOR DE CONSTITUTO DE MARIA CONTRACTO DE MARIA POR EN CONTRACTO DE COL

## **Individual Adjustment Request Form Section B**

- Use Question 1 through 7. Question 8 as appropriate.
- If a Prior Authorization (PA) number is needed, use Questions 1 through 7 for your corrections. Notate the PA number in Question 8.

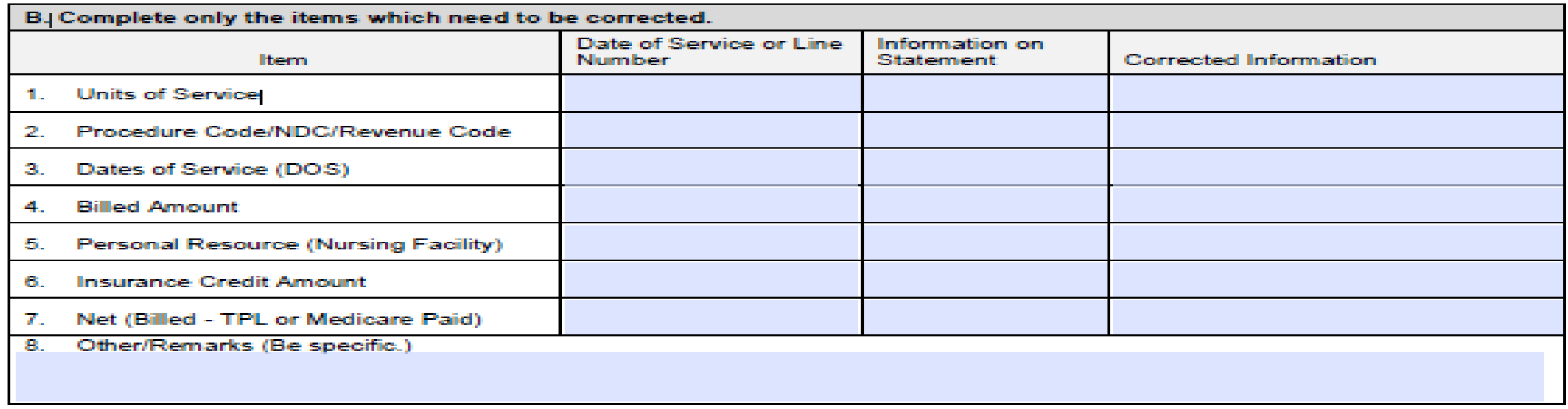

![](_page_67_Picture_0.jpeg)

# **Adjustment Scenario #1**

Example #1 – Incorrect units billed

### **1541234 Mouse, Mickey 08012019 08312019 1.000 S0215 53.04 0.39 ICN 21925200255001234 PATIENT NUMBER=1541234 TEAM NUMBER 01**

**\*\*\*CLAIM TOTAL\*\*\*\*\*\*\*\*\*\*\*\*\*\*\* 53.04 0.39**

**This is what the initial paid claim looks like on the eSOR.**

## **Adjustment Form Scenario #1**

![](_page_68_Picture_5.jpeg)

![](_page_68_Picture_6.jpeg)

# **Remit for Adjustment Scenario #1**

**Processed Adjustments show in two parts in the paid section of the remit:**

**1541234 Mouse, Mickey 08012019 08312019 1.000 S0215 53.04- 0.39- ICN 21928800255101700 PATIENT NUMBER=1541234 TEAM NUMBER 01**

**\*\*\*CLAIM TOTAL\*\*\*\*\*\*\*\*\*\*\*\*\*\*\* 53.04- 0.39-**

**1541234 Mouse, Mickey 08012019 08312019 136.000 S0215 53.04 53.04 ICN 21928800255201700 PATIENT NUMBER=1541234 TEAM NUMBER 01**

**\*\*\*CLAIM TOTAL\*\*\*\*\*\*\*\*\*\*\*\*\*\*\* 53.04 53.04**

![](_page_70_Picture_0.jpeg)

# **Adjustment Scenario #2**

Example #2 – Incorrect Units and Billed Amount

**1123175 Duck, Donald 08012019 08312019 1.000 T2021 596.47 195.19 ICN 21925300255013567 PATIENT NUMBER=1123175 TEAM NUMBER 01**

**08012019 08312019 1.000 T2002 248.45 248.45 \*\*\*CLAIM TOTAL\*\*\*\*\*\*\*\*\*\*\*\*\*\*\* 844.92 443.64**

**This is what the initial paid claim looks like on the eSOR.**

![](_page_71_Picture_0.jpeg)

# **Adjustment Form Example #2**

![](_page_71_Picture_6.jpeg)

![](_page_71_Picture_7.jpeg)
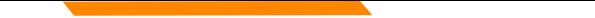

## **Remit for Adjustment Scenario #2**

**1123175 Duck, Donald 08012019 08312019 1.000 T2021 596.47- 195.19- ICN 21928800255102500 PATIENT NUMBER=1123175 TEAM NUMBER 01**

> **08012019 08312019 1.000 T2002 248.45- 248.45- \*\*\*CLAIM TOTAL\*\*\*\*\*\*\*\*\*\*\*\* 844.92- 443.64-**

**1123175 Duck, Donald 08012019 08312019 18.000 T2021 955.95 995.95 ICN 21928800255202500 PATIENT NUMBER=1123175 TEAM NUMBER 01**

> **08012019 08312019 1.000 T2002 248.45 248.45 \*\*\*CLAIM TOTAL\*\*\*\*\*\*\*\*\*\*\*\*\* 1244.40 1244.40**

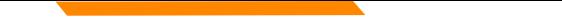

## **Adjustment Scenario #3**

Example #3 – Multiple lines to correct

**4054321 Doo, Scooby 08012019 08072019 60.000 S5135 331.35 331.35 ICN 21923800255069330 PATIENT NUMBER=4054321 TEAM NUMBER 01**

**08102019 08102019 12.000 S5135 66.27 66.27 08132019 08172019 60.000 S5135 331.35 331.35 \*\*\*CLAIM TOTAL\*\*\*\*\*\*\*\*\*\*\*\*\*\*\* 728.97 728.97**

**This is what the initial paid claim looks like on the eSOR.**

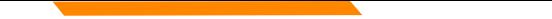

#### **Adjustment Form Example #3**

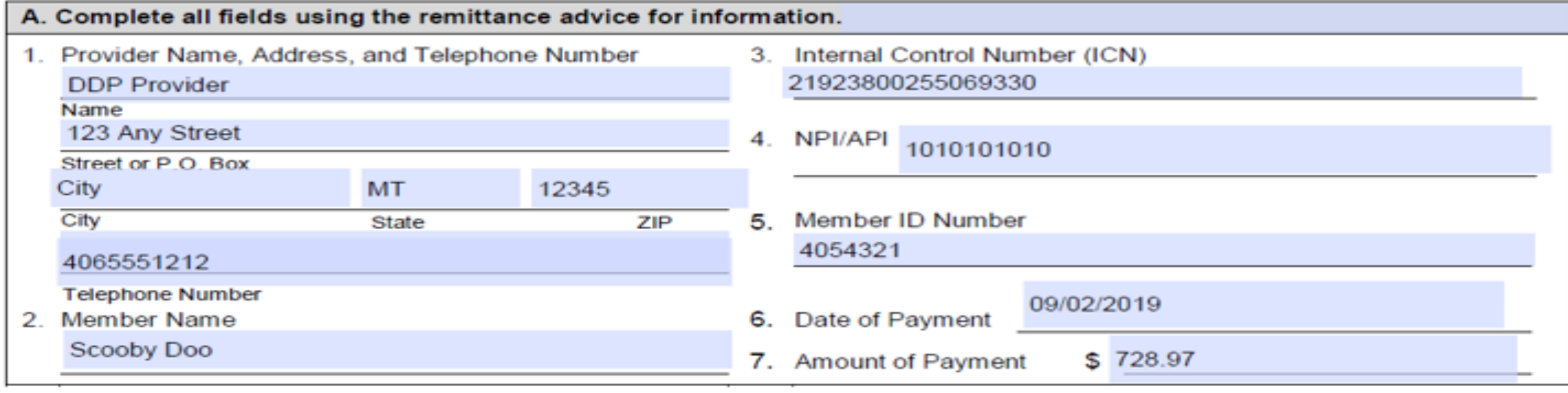

Other/Remarks (Be specific.) 8.

Line 1 - decrease from 60 units to 15 units. Line 2 - decrease from 12 units to 3 units. Line 3 - decrease from 60 units to 15 units.

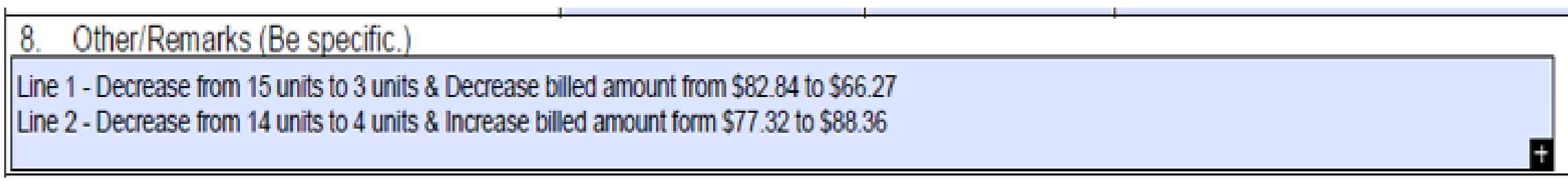

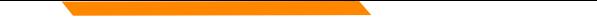

### **Remit for Adjustment Scenario #3**

**4054321 Doo, Scooby 08012019 08072019 60.000 S5135 331.35- 331.35- ICN 21928800255103600 PATIENT NUMBER=4054321 TEAM NUMBER 01**

**08102019 08102019 12.000 S5135 66.27- 66.27- 08132019 08172019 60.000 S5135 331.35- 331.35- \*\*\*CLAIM TOTAL\*\*\*\*\*\*\*\*\*\*\*\*\* 728.97- 728.97-**

**4054321 Doo, Scooby 08012019 08072019 15.000 S5135 331.35 331.35 ICN 21928800255203600 PATIENT NUMBER=4054321 TEAM NUMBER 01**

> **08102019 08102019 3.000 S5135 66.27 66.27 08132019 08172019 15.000 S5135 331.35 331.35 \*\*\*CLAIM TOTAL\*\*\*\*\*\*\*\*\*\*\*\*\*\*\* 728.97 728.97**

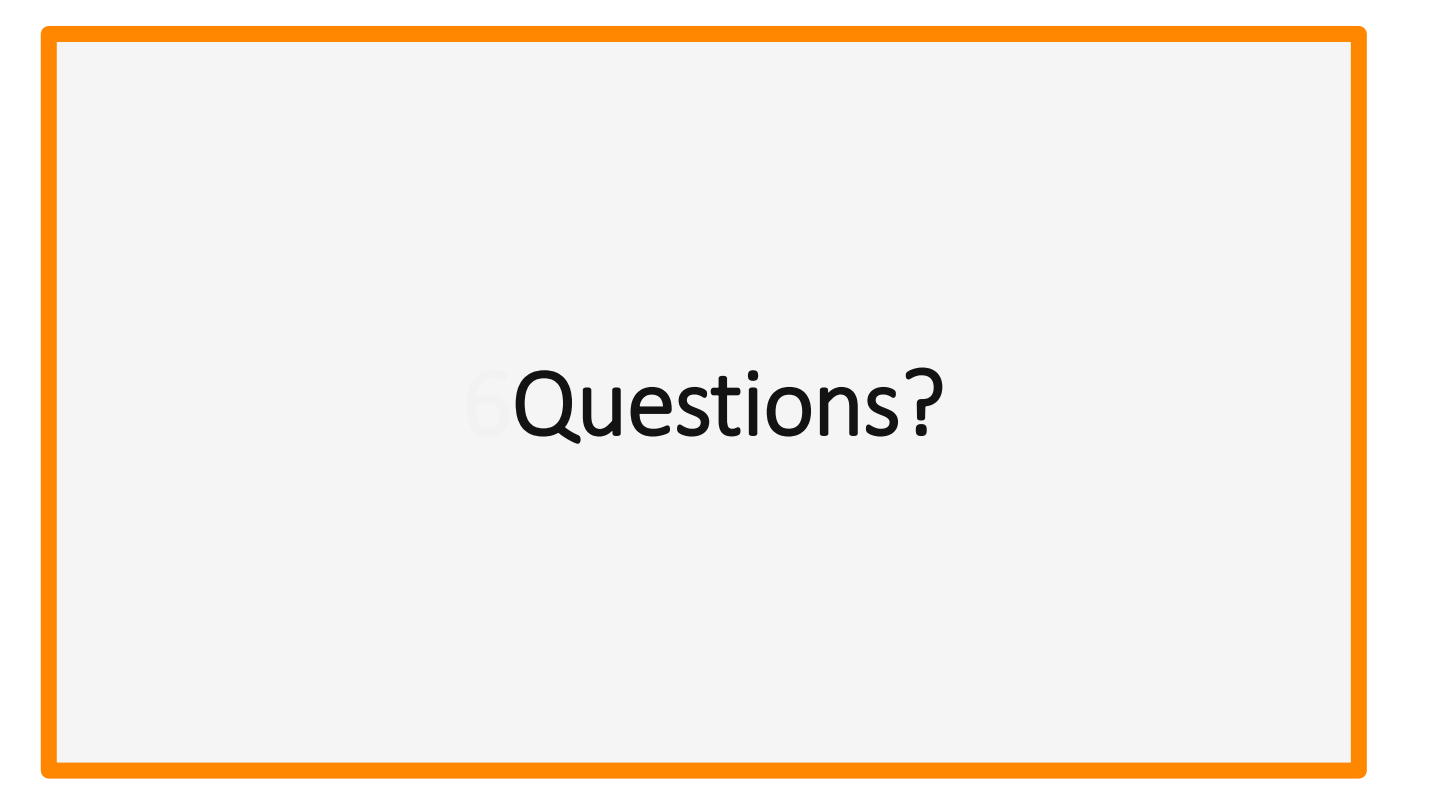

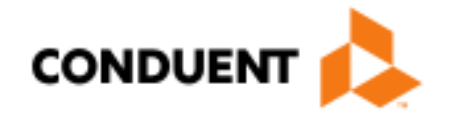

# If You Have Questions...

# **Provider Relations Contact Information**

Provider Relations Call Center:

- $\cdot$  (800) 624-3958
- Automated Voice Response System 24/7
- Live Agents
	- Monday through Friday
	- 8 AM to 5 PM Mountain Time

Field Representative:

• Deb Braga (406) 457-9553

# **Navigating our Phone Tree**

When the system answers, **Providers choose Option 7**.

Option 1 is for pharmacies requesting unlock and Option 5 is for members.

On the next menu, select one of the following options:

OPTION 1: Last 5 PAYMENTS OPTION 2: CLAIMS STATUS OPTION 3: MEMBER ELIGIBILITY OPTION 4: PROVIDER APPLICATION STATUS OPTION 5: VALIDATE PROVIDER NUMBER OPTION 6: GET EDI HELP OPTION 7: WEB PORTAL PASSWORD RESET

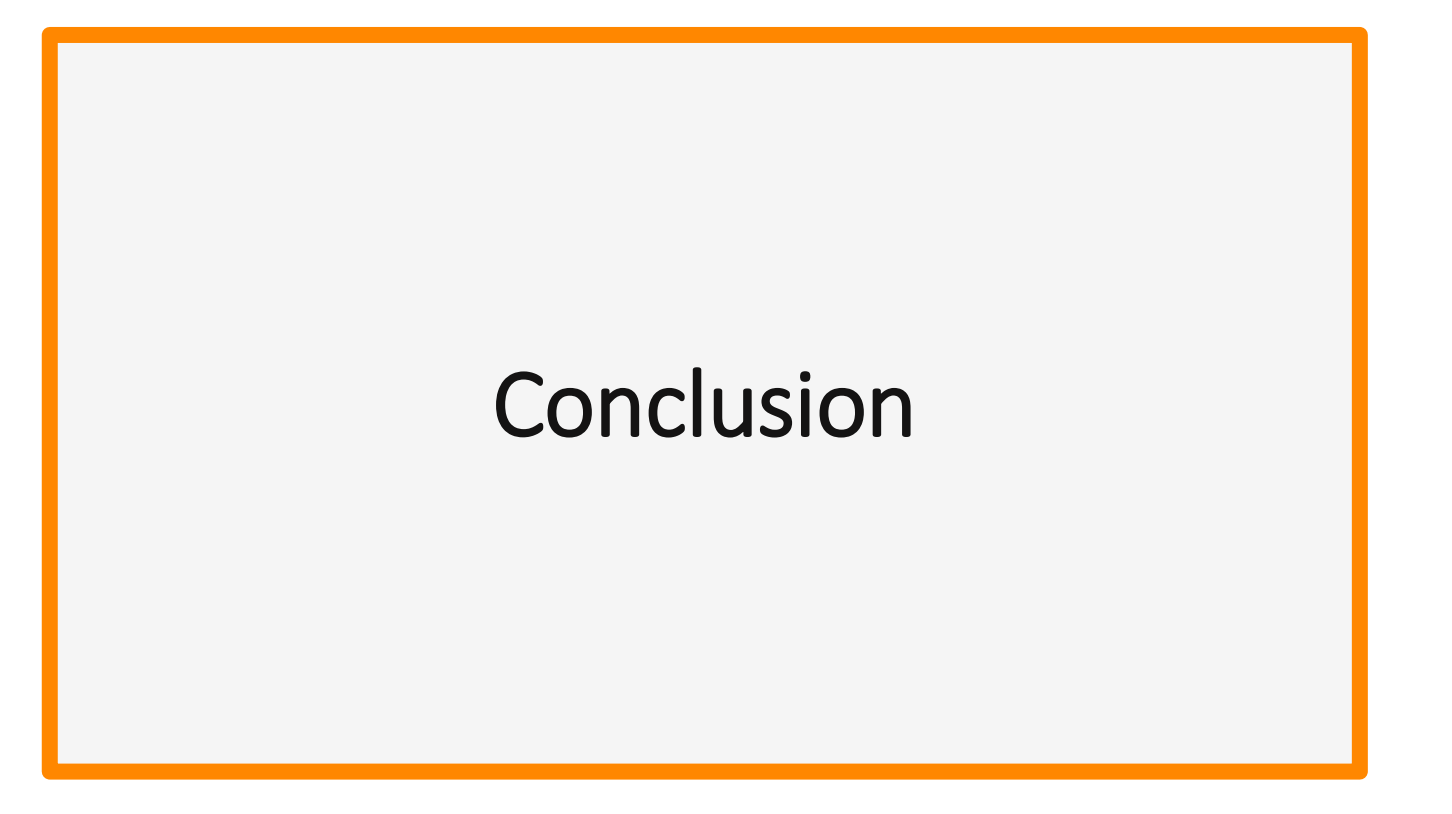